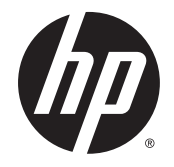

# HP Stream 11 Pro Notebook PC

Maintenance and Service Guide IMPORTANT! This document is intended for HP authorized service providers only.

© Copyright 2014 Hewlett-Packard Development Company, L.P.

Bluetooth is a trademark owned by its proprietor and used by Hewlett-Packard Company under license. Intel and Celeron are trademarks or registered trademarks of Intel Corporation in the United States and other countries. Microsoft and Windows are U.S. registered trademarks of Microsoft Corporation. SD Logo is a trademark of its proprietor.

The information contained herein is subject to change without notice. The only warranties for HP products and services are set forth in the express warranty statements accompanying such products and services. Nothing herein should be construed as constituting an additional warranty. HP shall not be liable for technical or editorial errors or omissions contained herein.

First Edition: December 2014

Document Part Number: 799334-001

#### **Product notice**

This guide describes features that are common to most models. Some features may not be available on your computer.

Not all features are available in all editions of Windows 8. This computer may require upgraded and/or separately purchased hardware, drivers, and/or software to take full advantage of Windows 8 functionality. See for <http://www.microsoft.com>details.

## **Safety warning notice**

**A WARNING!** To reduce the possibility of heat-related injuries or of overheating the device, do not place the device directly on your lap or obstruct the device air vents. Use the device only on a hard, flat surface. Do not allow another hard surface, such as an adjoining optional printer, or a soft surface, such as pillows or rugs or clothing, to block airflow. Also, do not allow the AC adapter to contact the skin or a soft surface, such as pillows or rugs or clothing, during operation. The device and the AC adapter comply with the useraccessible surface temperature limits defined by the International Standard for Safety of Information Technology Equipment (IEC 60950).

# **Table of contents**

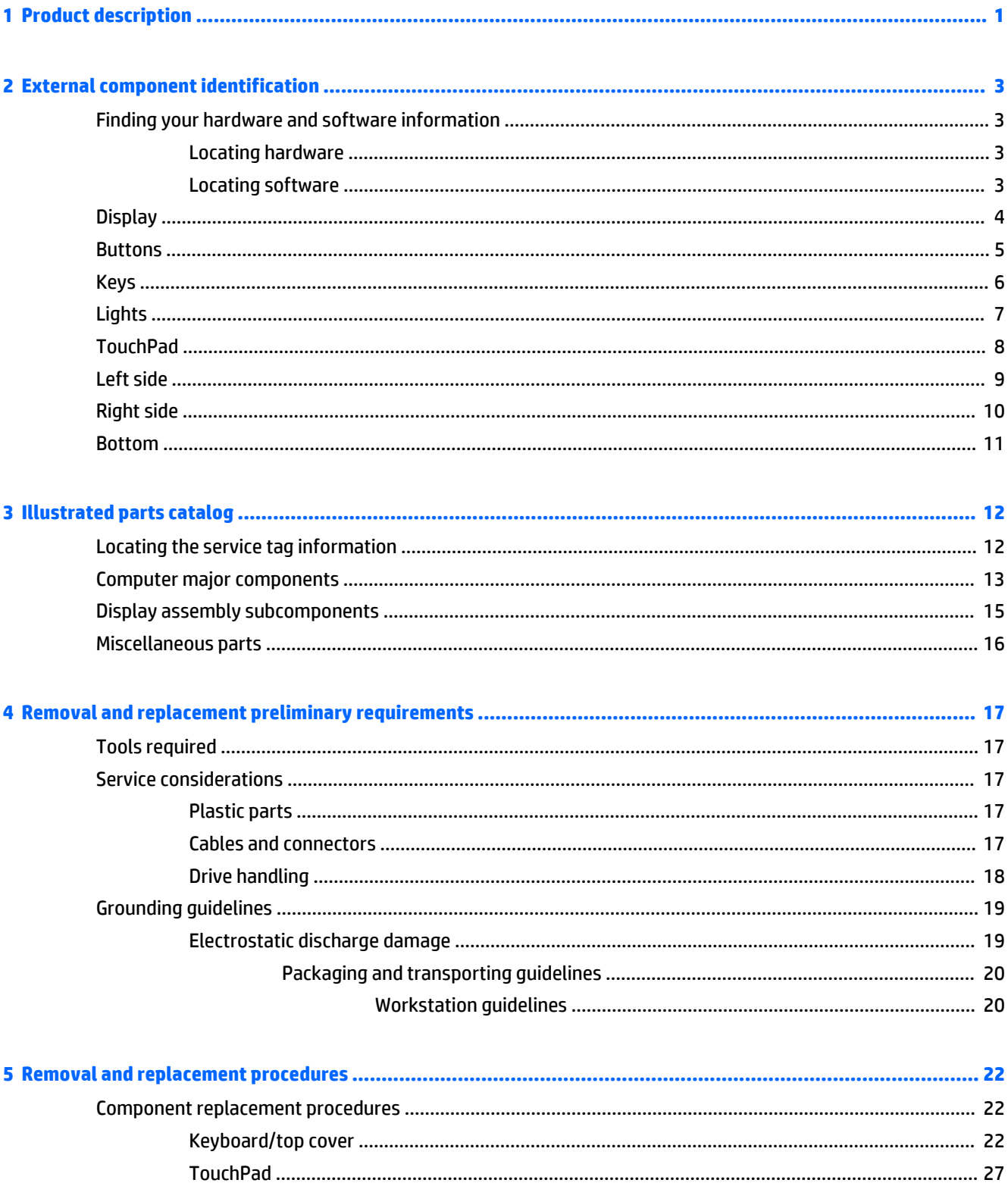

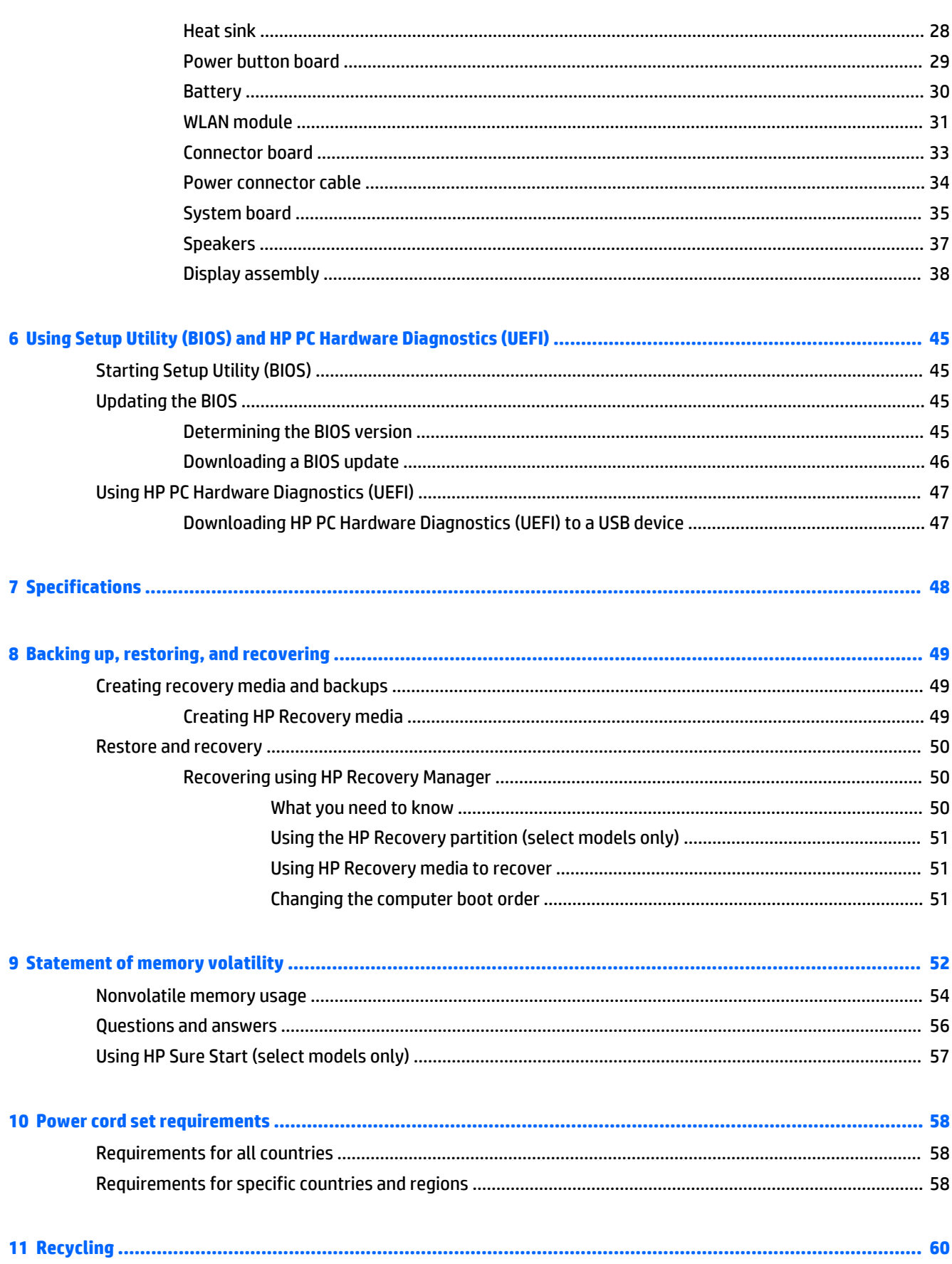

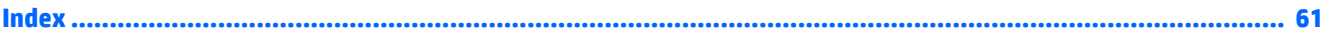

# <span id="page-8-0"></span>**1 Product description**

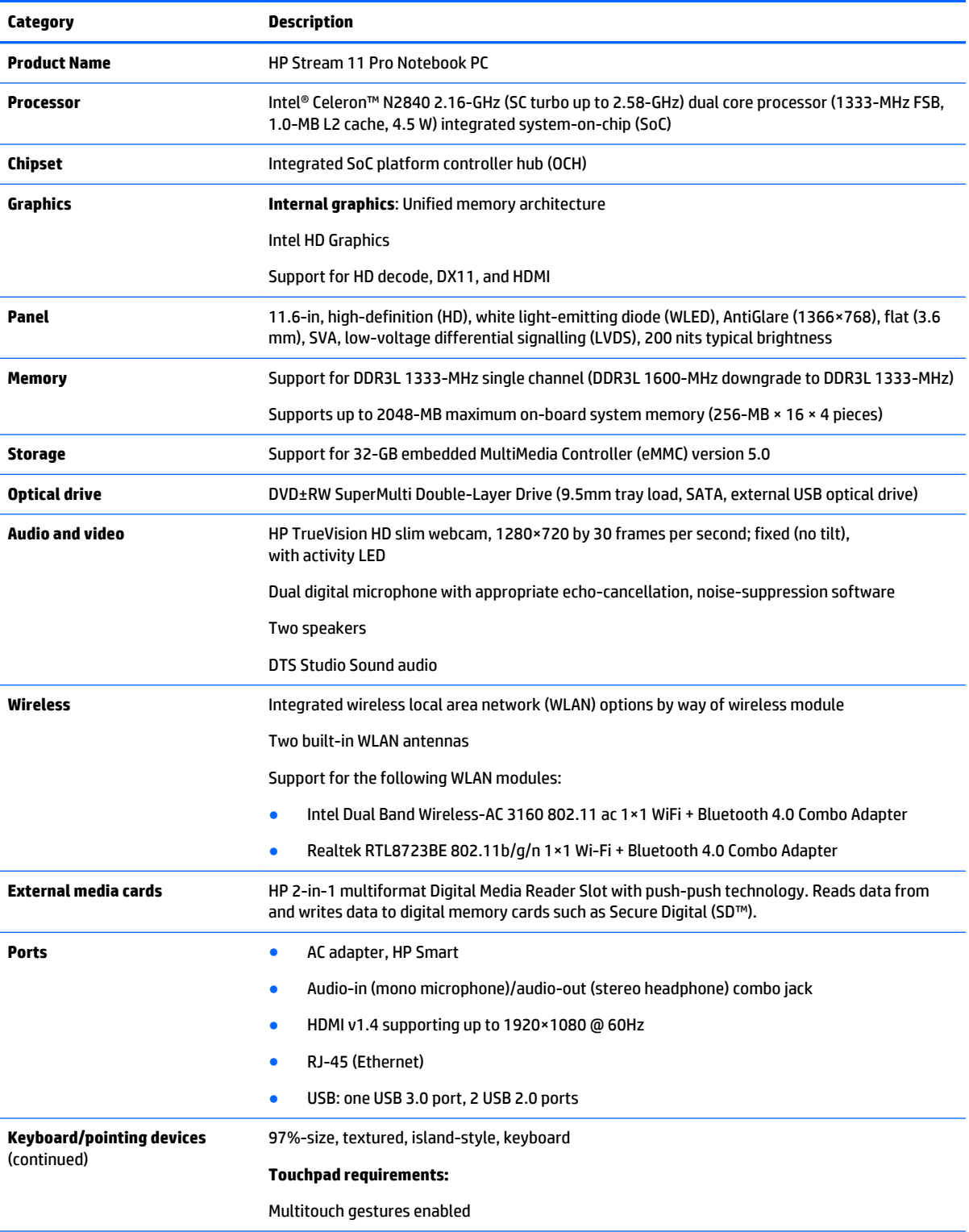

<span id="page-9-0"></span>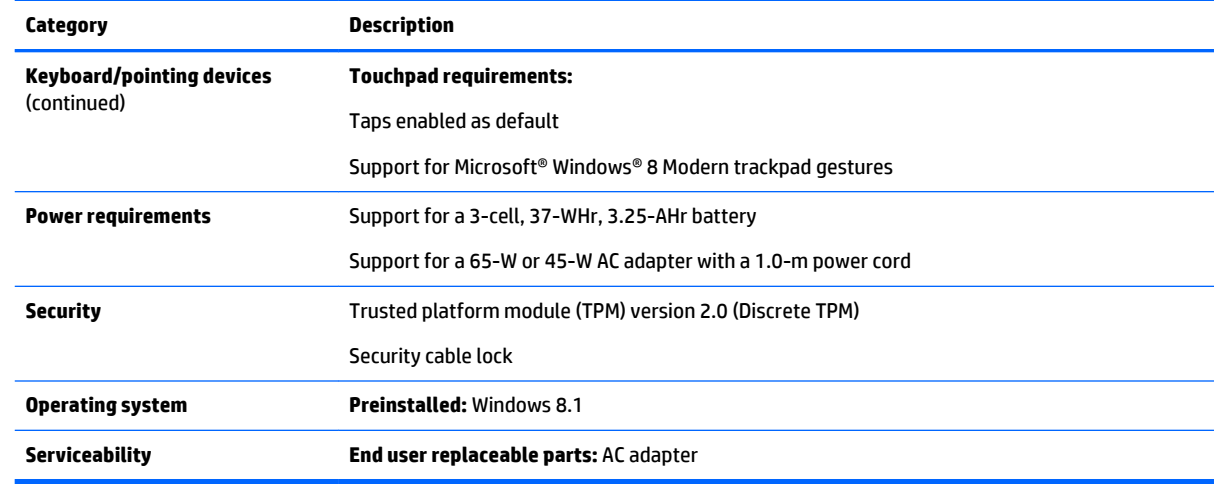

# <span id="page-10-0"></span>**2 External component identification**

# **Finding your hardware and software information**

### **Locating hardware**

To find out what hardware is installed on your computer:

- **1.** From the Start screen, type **control panel**, and then select **Control Panel**.
- **2.** Select **System and Security**, select **System**, and then click **Device Manager** in the left column. A list displays all the devices installed on your computer.

To find out information about system hardware components and the system BIOS version number, press fn +esc

## **Locating software**

To find out what software is installed on your computer:

**A** From the Start screen, click the down arrow in the lower-left corner of the screen.

# <span id="page-11-0"></span>**Display**

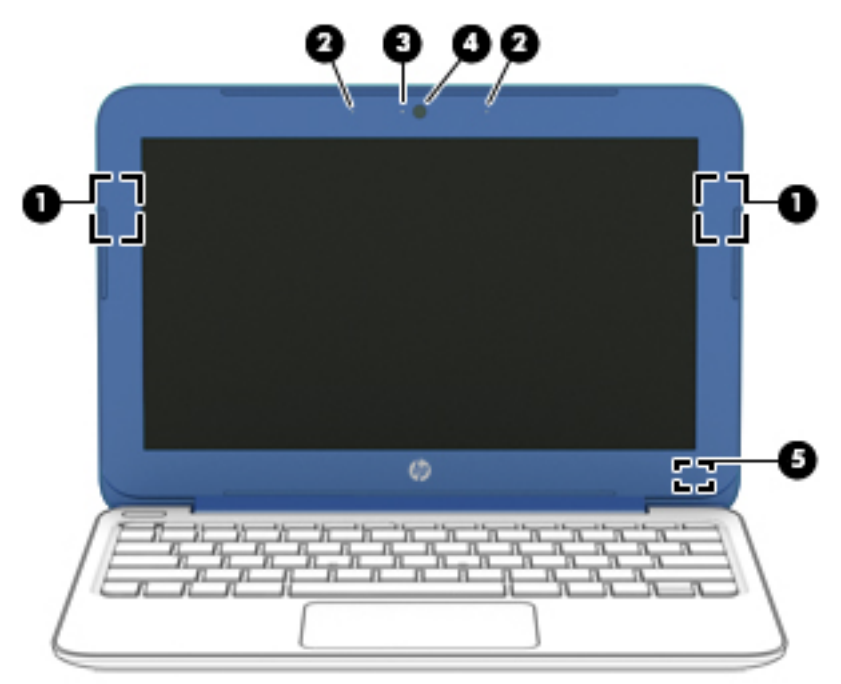

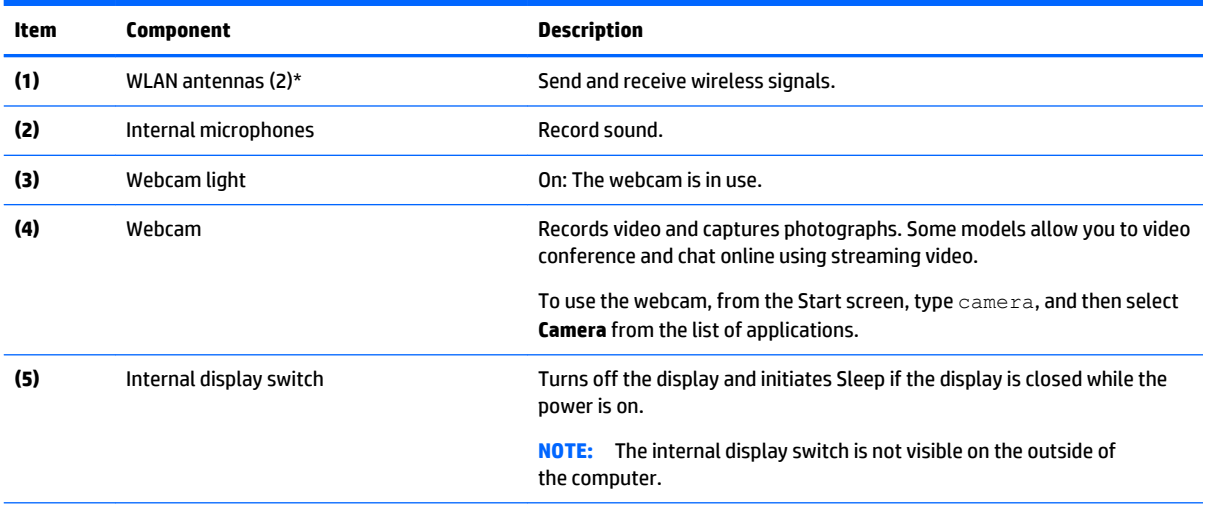

\*The antennas are not visible from the outside of the computer. For optimal transmission, keep the areas immediately around the antennas free from obstructions. For wireless regulatory notices, see the section of the *Regulatory, Safety, and Environmental Notices*  that apply to your country or region. To access this guide, from the Start screen, type support, and then select the **HP Support Assistant** app.

# <span id="page-12-0"></span>**Buttons**

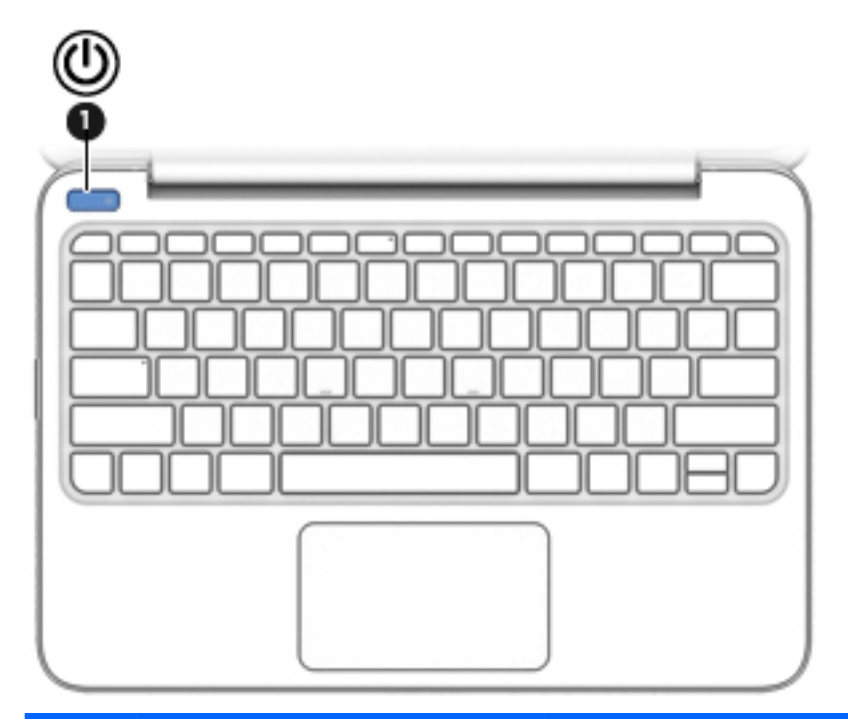

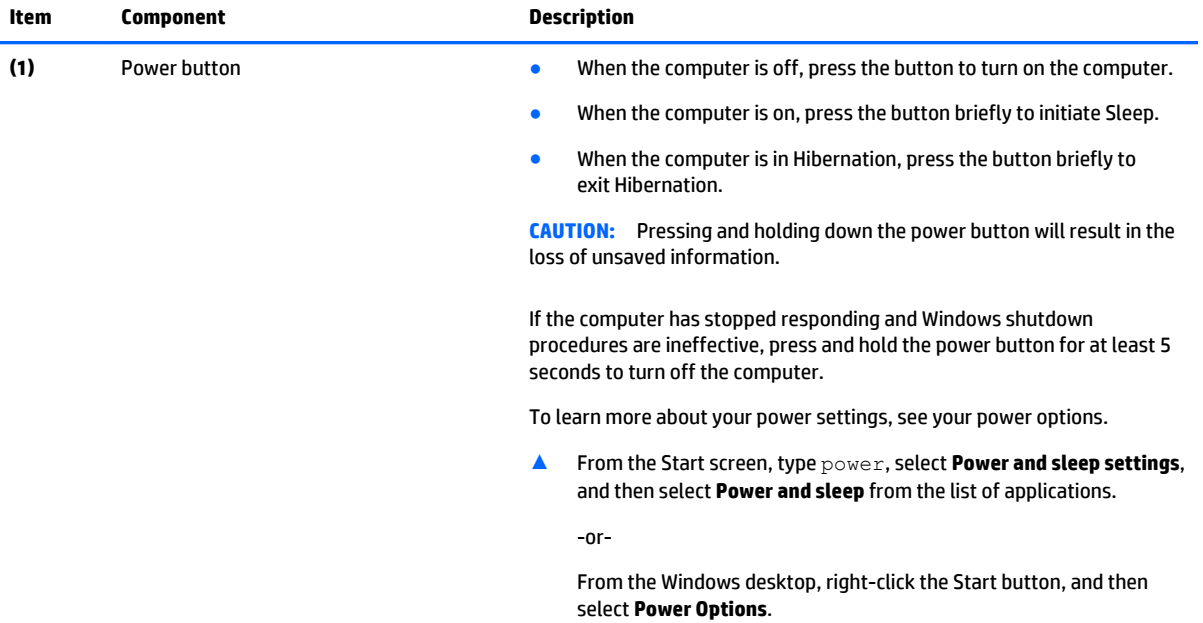

# <span id="page-13-0"></span>**Keys**

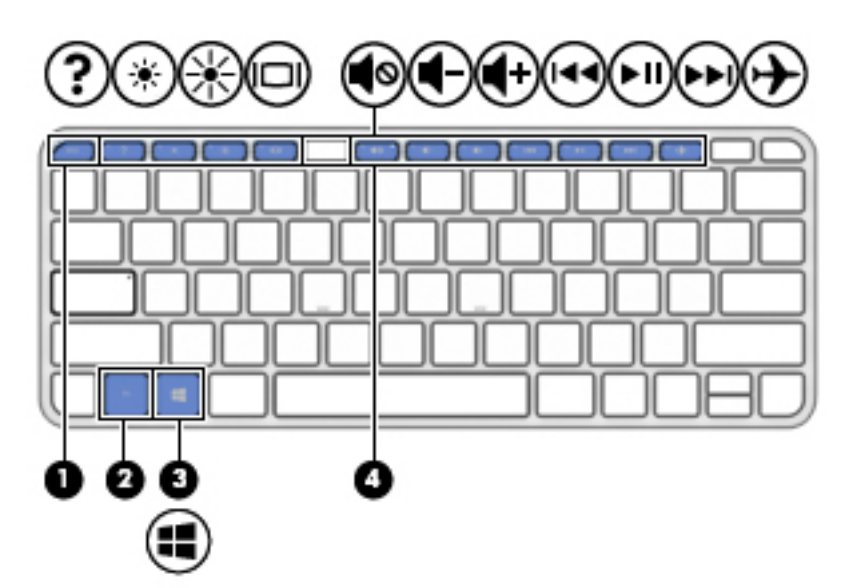

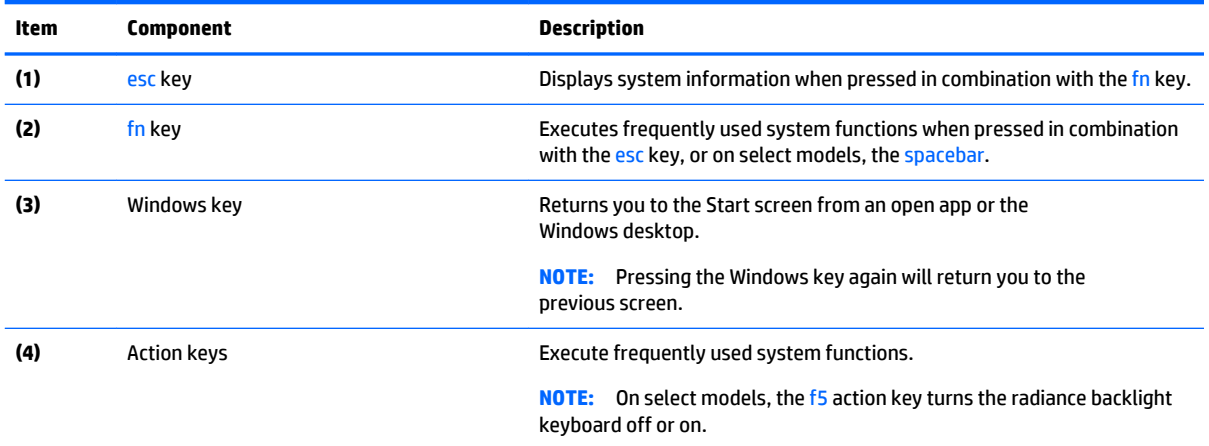

# <span id="page-14-0"></span>**Lights**

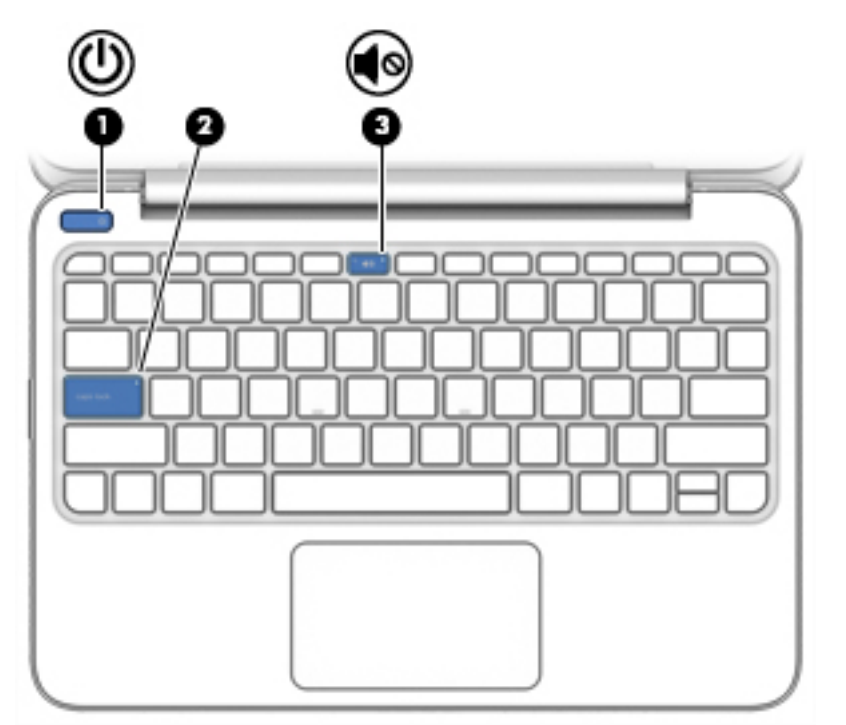

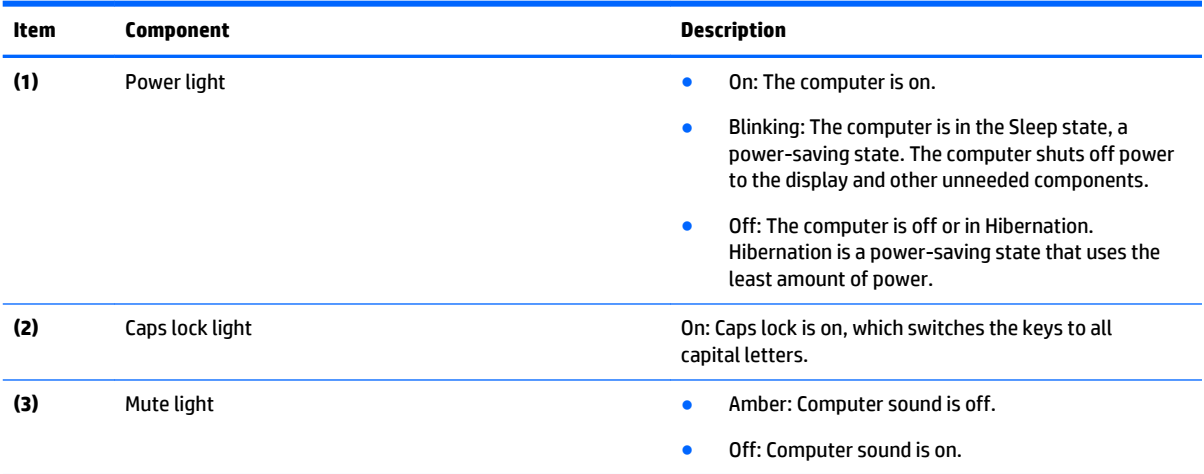

# <span id="page-15-0"></span>**TouchPad**

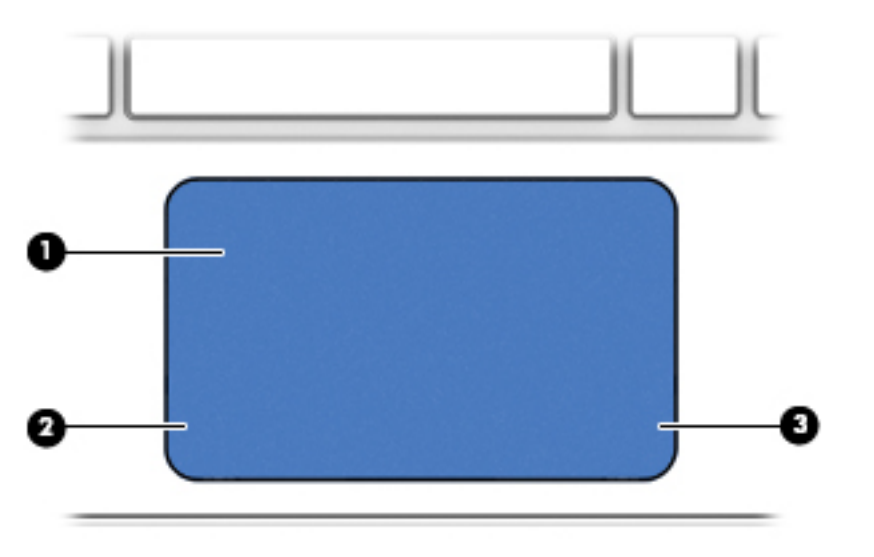

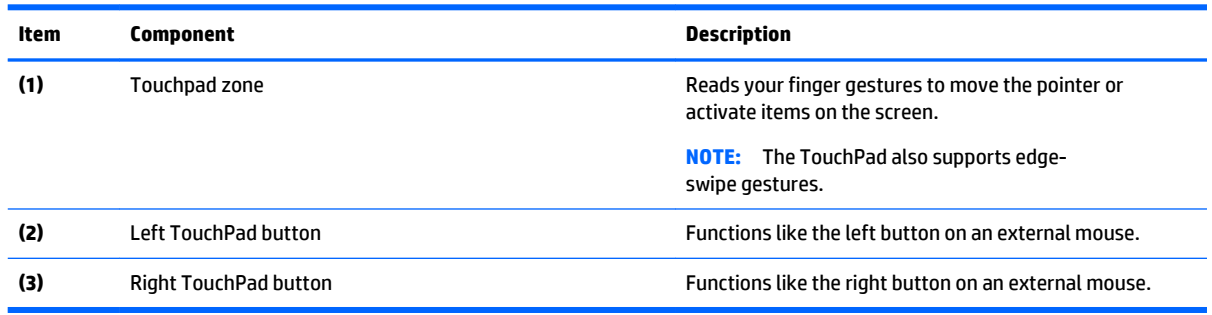

# <span id="page-16-0"></span>**Left side**

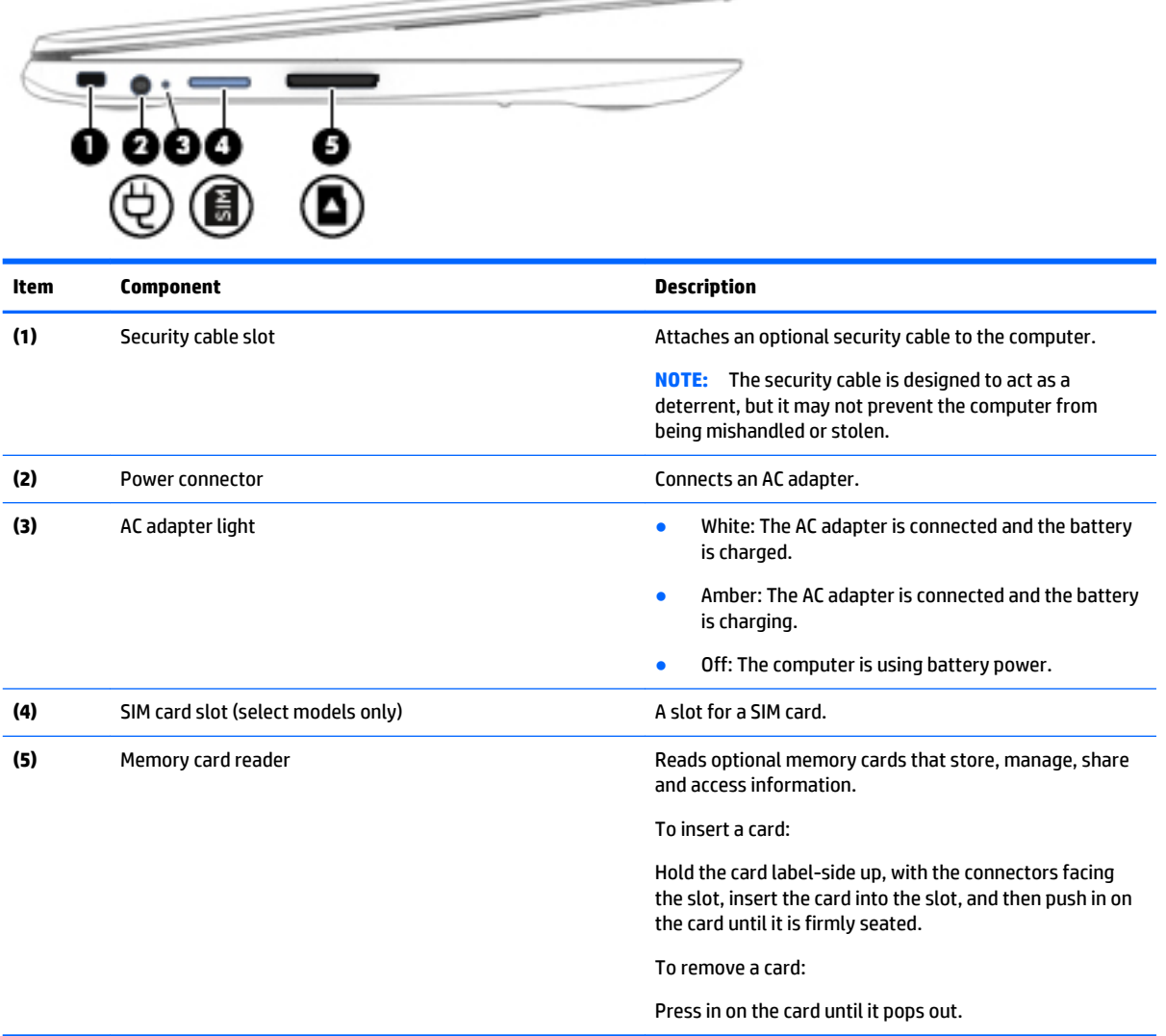

 $\overline{\phantom{a}}$ 

# <span id="page-17-0"></span>**Right side**

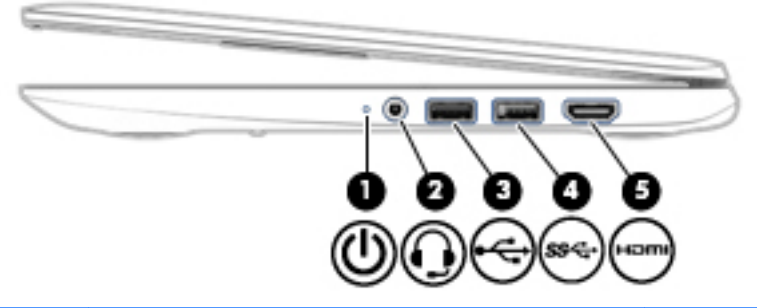

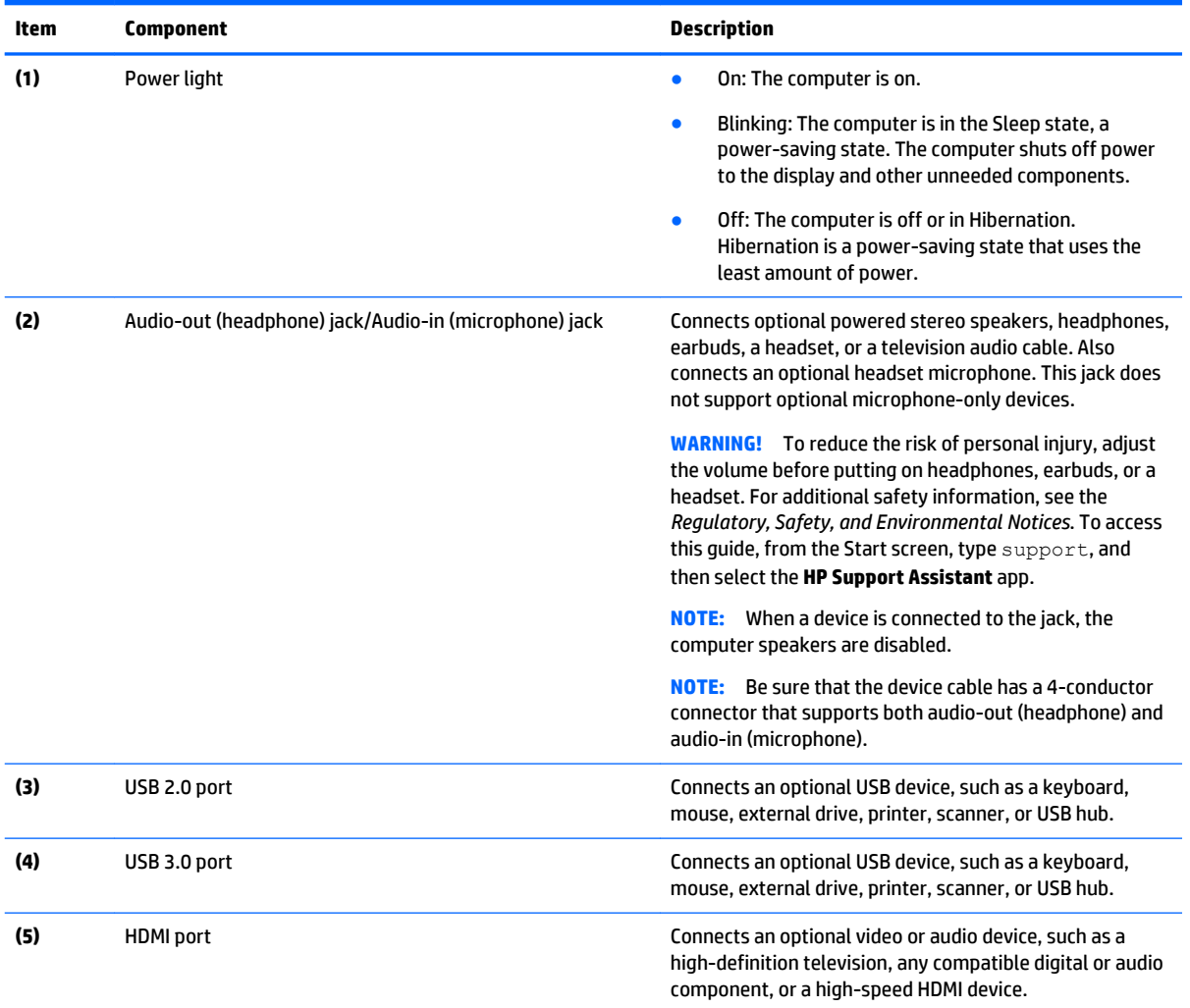

# <span id="page-18-0"></span>**Bottom**

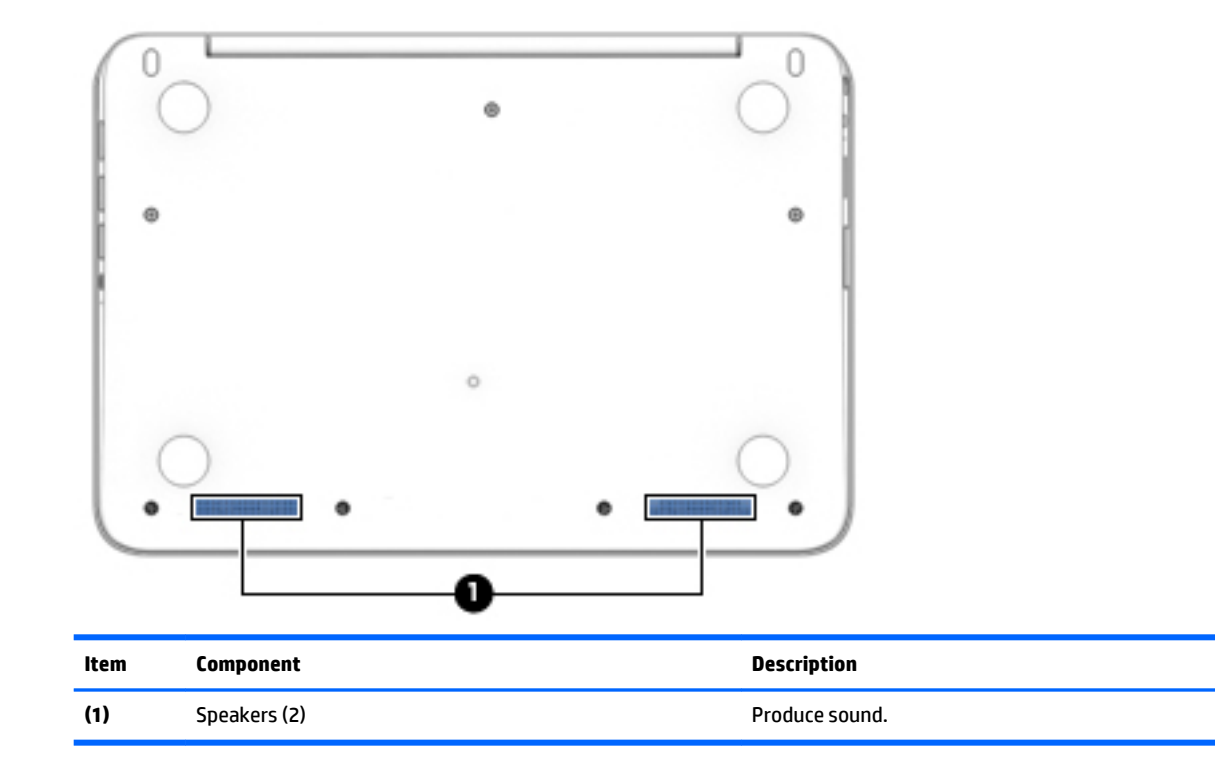

# <span id="page-19-0"></span>**3 Illustrated parts catalog**

**X NOTE:** HP continually improves and changes product parts. For complete and current information on supported parts for your computer, go to [http://partsurfer.hp.com,](http://partsurfer.hp.com) select your country or region, and then follow the on-screen instructions.

# **Locating the service tag information**

The product name **(1)**, serial number **(2)**, product number **(3)**, warranty information **(4)**, and model number **(5)** are located on the bottom of the computer. This information may be needed when travelling internationally or contacting support.

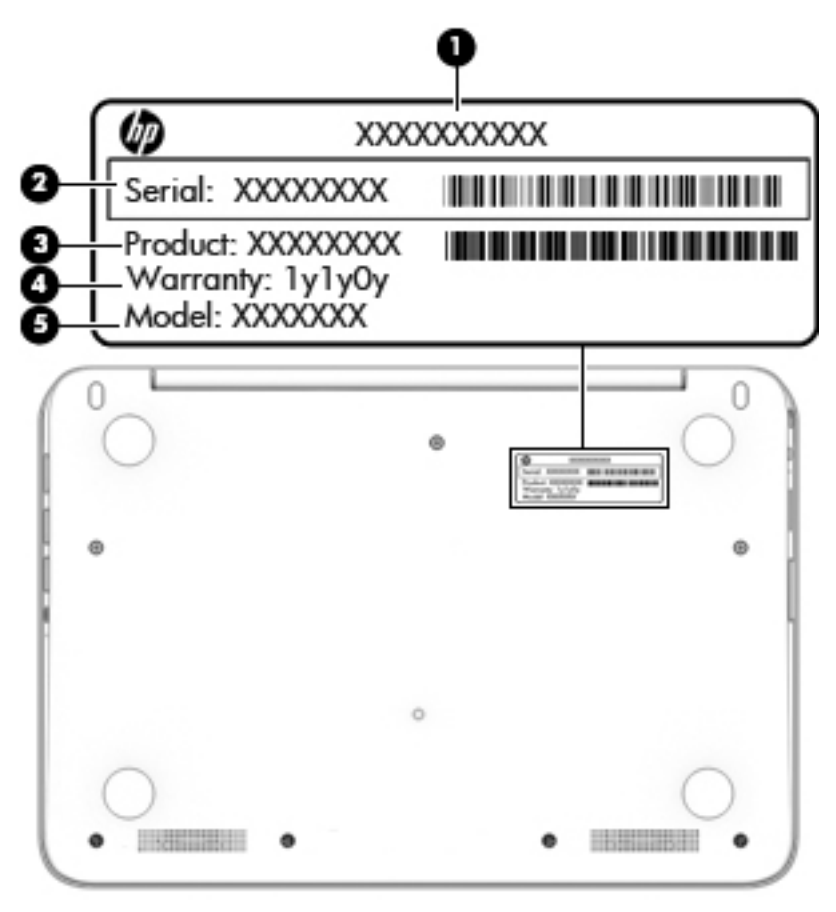

# <span id="page-20-0"></span>**Computer major components**

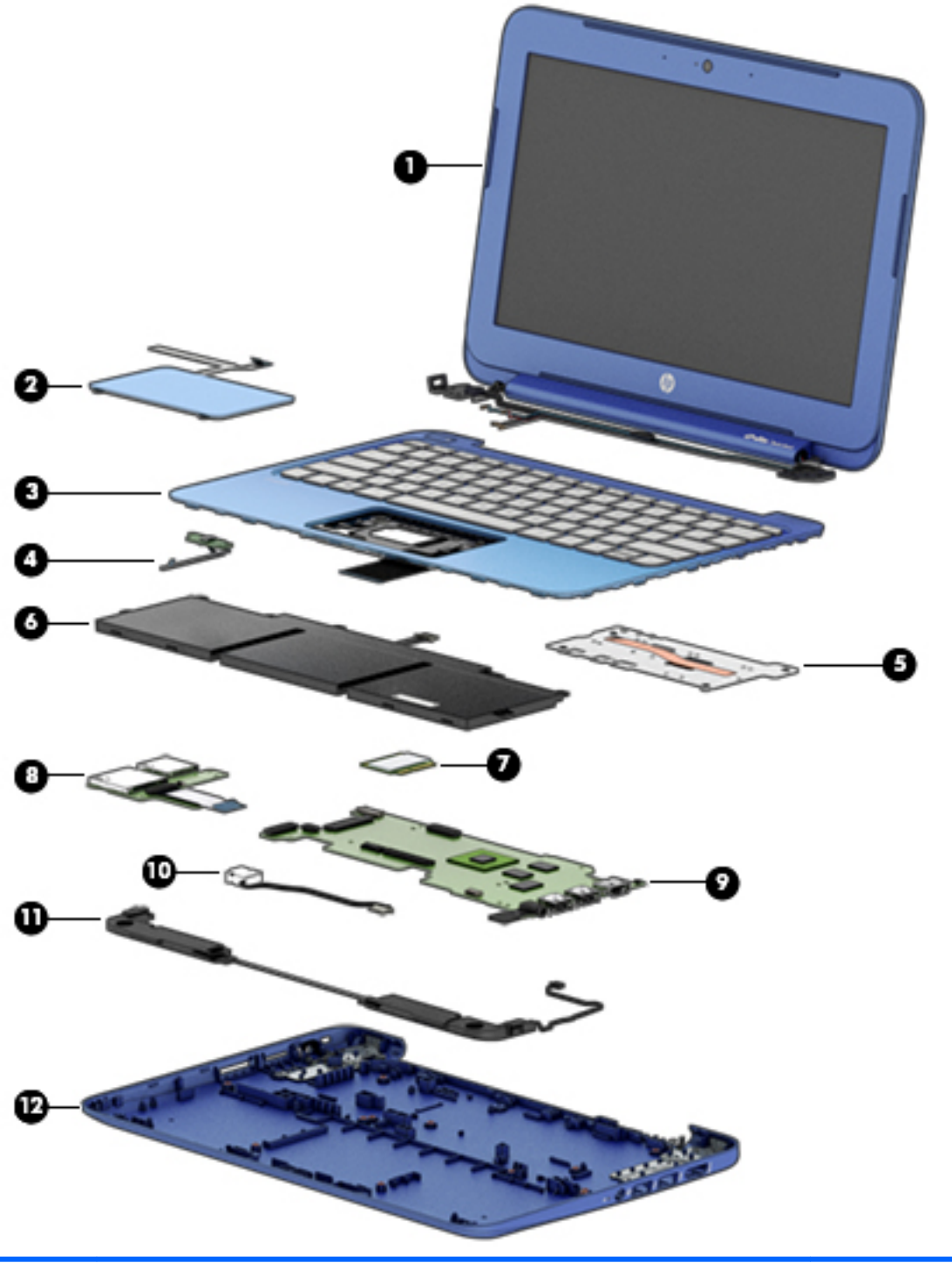

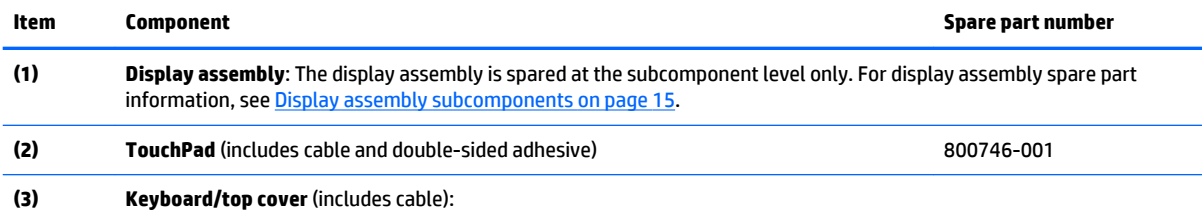

<span id="page-21-0"></span>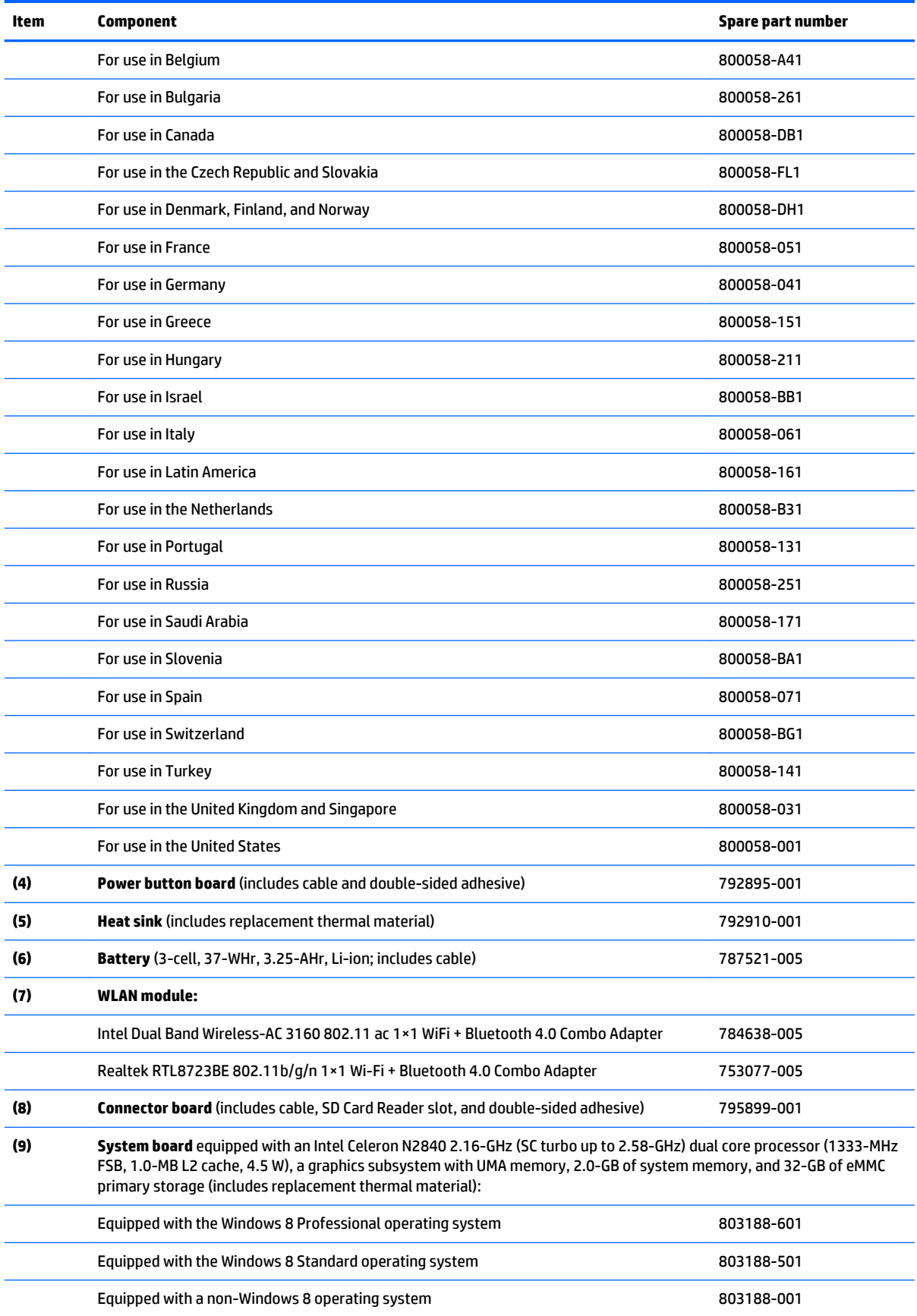

<span id="page-22-0"></span>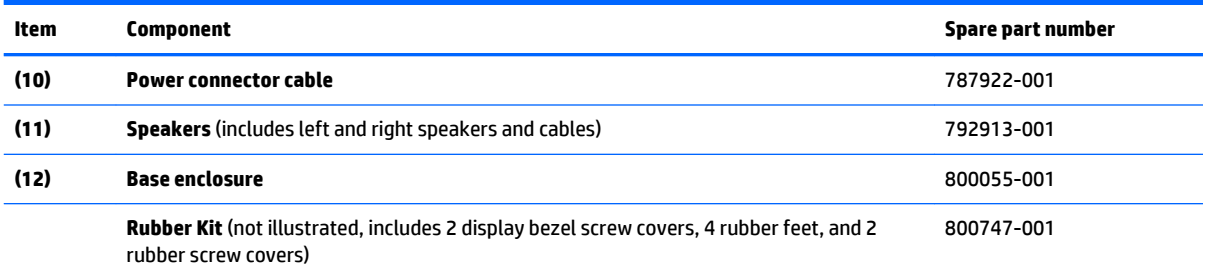

# **Display assembly subcomponents**

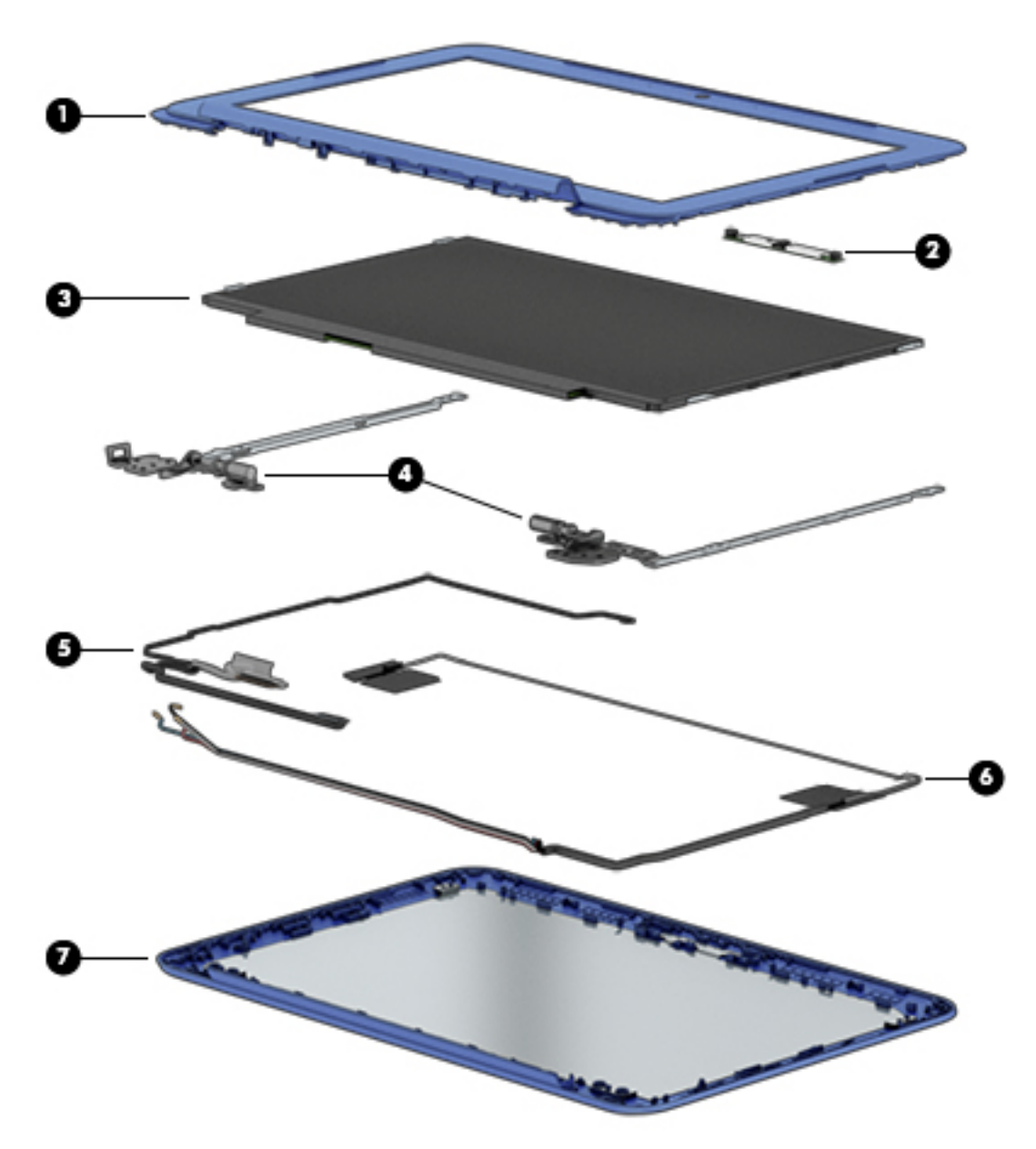

<span id="page-23-0"></span>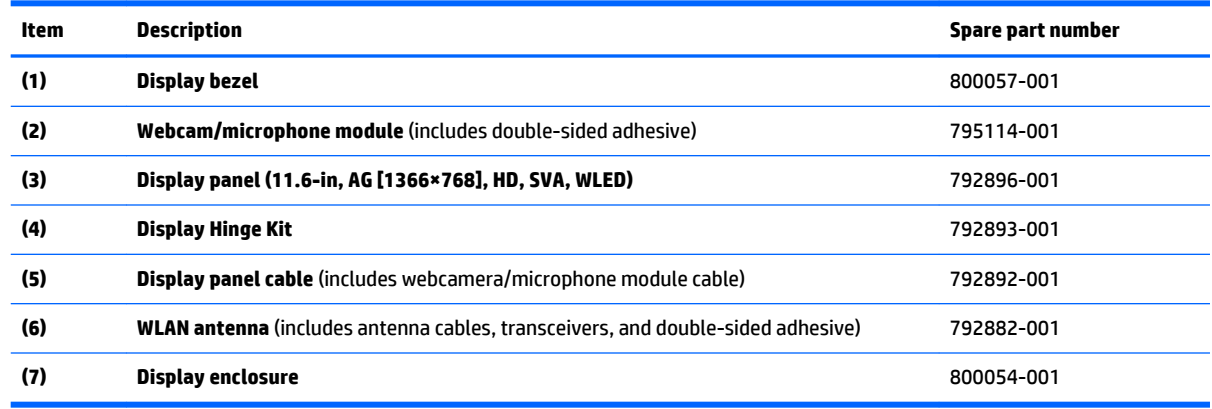

# **Miscellaneous parts**

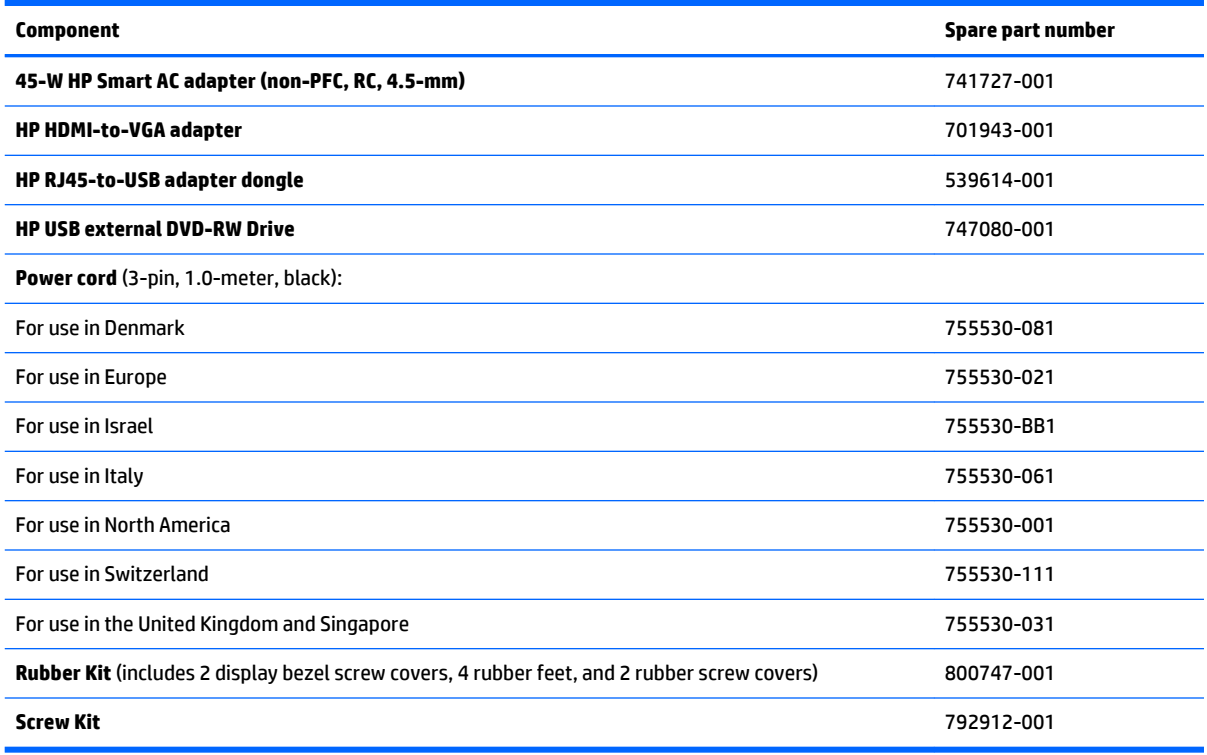

# <span id="page-24-0"></span>**4 Removal and replacement preliminary requirements**

## **Tools required**

You will need the following tools to complete the removal and replacement procedures:

- **Flat-bladed screw driver**
- Magnetic screw driver
- **•** Phillips P0 screw driver

## **Service considerations**

The following sections include some of the considerations that you must keep in mind during disassembly and assembly procedures.

**NOTE:** As you remove each subassembly from the computer, place the subassembly (and all accompanying screws) away from the work area to prevent damage.

### **Plastic parts**

**CAUTION:** Using excessive force during disassembly and reassembly can damage plastic parts. Use care when handling the plastic parts. Apply pressure only at the points designated in the maintenance instructions.

### **Cables and connectors**

**CAUTION:** When servicing the computer, be sure that cables are placed in their proper locations during the reassembly process. Improper cable placement can damage the computer.

Cables must be handled with extreme care to avoid damage. Apply only the tension required to unseat or seat the cables during removal and insertion. Handle cables by the connector whenever possible. In all cases, avoid bending, twisting, or tearing cables. Be sure that cables are routed in such a way that they cannot be caught or snagged by parts being removed or replaced. Handle flex cables with extreme care; these cables tear easily.

## <span id="page-25-0"></span>**Drive handling**

**CAUTION:** Drives are fragile components that must be handled with care. To prevent damage to the computer, damage to a drive, or loss of information, observe these precautions:

Before removing or inserting a drive, shut down the computer. If you are unsure whether the computer is off or in Hibernation, turn the computer on, and then shut it down through the operating system.

Before handling a drive, be sure that you are discharged of static electricity. While handling a drive, avoid touching the connector.

Before removing a diskette drive or optical drive, be sure that a diskette or disc is not in the drive and be sure that the optical drive tray is closed.

Handle drives on surfaces covered with at least one inch of shock-proof foam.

Avoid dropping drives from any height onto any surface.

After removing drive, place it in a static-proof bag.

Avoid exposing a drive to products that have magnetic fields, such as monitors or speakers.

Avoid exposing a drive to temperature extremes or liquids.

If a drive must be mailed, place the drive in a bubble pack mailer or other suitable form of protective packaging and label the package "FRAGILE."

# <span id="page-26-0"></span>**Grounding guidelines**

### **Electrostatic discharge damage**

Electronic components are sensitive to electrostatic discharge (ESD). Circuitry design and structure determine the degree of sensitivity. Networks built into many integrated circuits provide some protection, but in many cases, ESD contains enough power to alter device parameters or melt silicon junctions.

A discharge of static electricity from a finger or other conductor can destroy static-sensitive devices or microcircuitry. Even if the spark is neither felt nor heard, damage may have occurred.

An electronic device exposed to ESD may not be affected at all and can work perfectly throughout a normal cycle. Or the device may function normally for a while, then degrade in the internal layers, reducing its life expectancy.

**A CAUTION:** To prevent damage to the computer when you are removing or installing internal components, observe these precautions:

Keep components in their electrostatic-safe containers until you are ready to install them.

Before touching an electronic component, discharge static electricity by using the guidelines described in this section.

Avoid touching pins, leads, and circuitry. Handle electronic components as little as possible.

If you remove a component, place it in an electrostatic-safe container.

The following table shows how humidity affects the electrostatic voltage levels generated by different activities.

#### **CAUTION:** A product can be degraded by as little as 700 V.

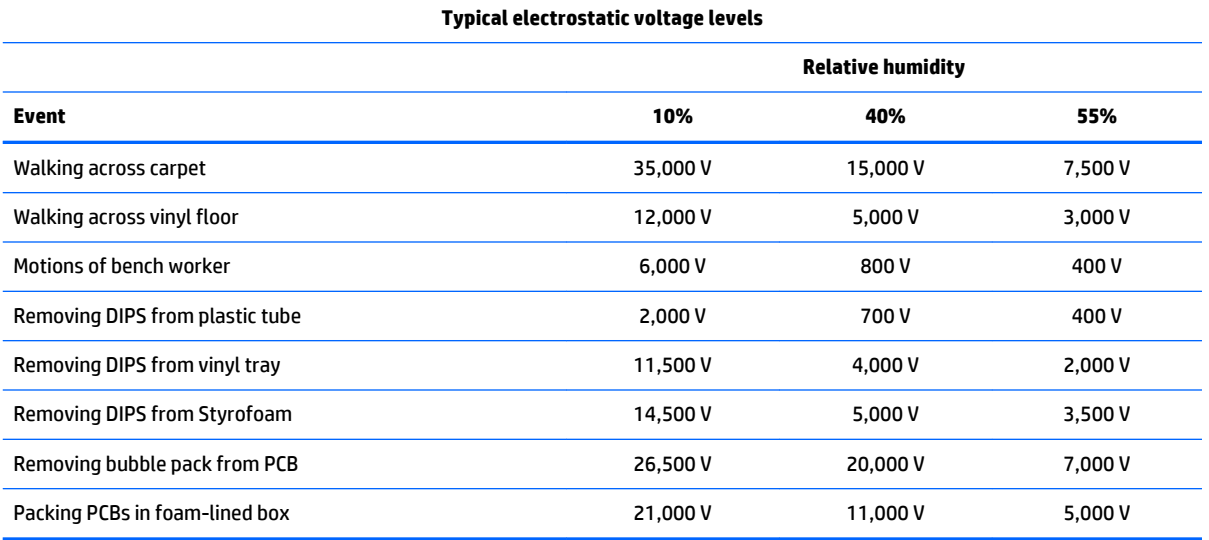

### <span id="page-27-0"></span>**Packaging and transporting guidelines**

Follow these grounding guidelines when packaging and transporting equipment:

- To avoid hand contact, transport products in static-safe tubes, bags, or boxes.
- Protect ESD-sensitive parts and assemblies with conductive or approved containers or packaging.
- Keep ESD-sensitive parts in their containers until the parts arrive at static-free workstations.
- Place items on a grounded surface before removing items from their containers.
- Always be properly grounded when touching a component or assembly.
- Store reusable ESD-sensitive parts from assemblies in protective packaging or nonconductive foam.
- Use transporters and conveyors made of antistatic belts and roller bushings. Be sure that mechanized equipment used for moving materials is wired to ground and that proper materials are selected to avoid static charging. When grounding is not possible, use an ionizer to dissipate electric charges.

#### **Workstation guidelines**

Follow these grounding workstation guidelines:

- Cover the workstation with approved static-shielding material.
- Use a wrist strap connected to a properly grounded work surface and use properly grounded tools and equipment.
- Use conductive field service tools, such as cutters, screw drivers, and vacuums.
- When fixtures must directly contact dissipative surfaces, use fixtures made only of staticsafe materials.
- Keep the work area free of nonconductive materials, such as ordinary plastic assembly aids and Styrofoam.
- Handle ESD-sensitive components, parts, and assemblies by the case or PCM laminate. Handle these items only at static-free workstations.
- Avoid contact with pins, leads, or circuitry.
- Turn off power and input signals before inserting or removing connectors or test equipment.

#### <span id="page-28-0"></span>**Equipment guidelines**

Grounding equipment must include either a wrist strap or a foot strap at a grounded workstation.

- When seated, wear a wrist strap connected to a grounded system. Wrist straps are flexible straps with a minimum of one megohm ±10% resistance in the ground cords. To provide proper ground, wear a strap snugly against the skin at all times. On grounded mats with banana-plug connectors, use alligator clips to connect a wrist strap.
- When standing, use foot straps and a grounded floor mat. Foot straps (heel, toe, or boot straps) can be used at standing workstations and are compatible with most types of shoes or boots. On conductive floors or dissipative floor mats, use foot straps on both feet with a minimum of one megohm resistance between the operator and ground. To be effective, the conductive must be worn in contact with the skin.

The following grounding equipment is recommended to prevent electrostatic damage:

- Antistatic tape
- Antistatic smocks, aprons, and sleeve protectors
- Conductive bins and other assembly or soldering aids
- Nonconductive foam
- Conductive computerop workstations with ground cords of one megohm resistance
- Static-dissipative tables or floor mats with hard ties to the ground
- **Field service kits**
- **Static awareness labels**
- Material-handling packages
- Nonconductive plastic bags, tubes, or boxes
- Metal tote boxes
- Electrostatic voltage levels and protective materials

The following table lists the shielding protection provided by antistatic bags and floor mats.

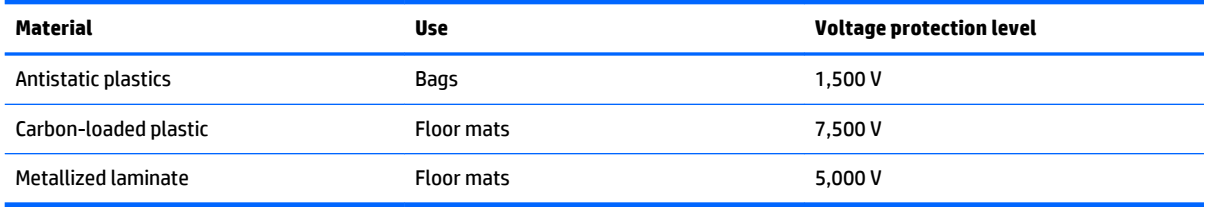

# <span id="page-29-0"></span>**5 Removal and replacement procedures**

- **CAUTION:** Components described in this chapter should only be accessed by an authorized service provider. Accessing these parts can damage the computer or void the warranty.
- **NOTE:** HP continually improves and changes product parts. For complete and current information on supported parts for your computer, go to [http://partsurfer.hp.com,](http://partsurfer.hp.com) select your country or region, and then follow the on-screen instructions.

## **Component replacement procedures**

There are as many as 49 screws that must be removed, replaced, and/or loosened when servicing the computer. Make special note of each screw size and location during removal and replacement.

## **Keyboard/top cover**

**WE:** The keyboard/top cover spare part kit includes the keyboard cable.

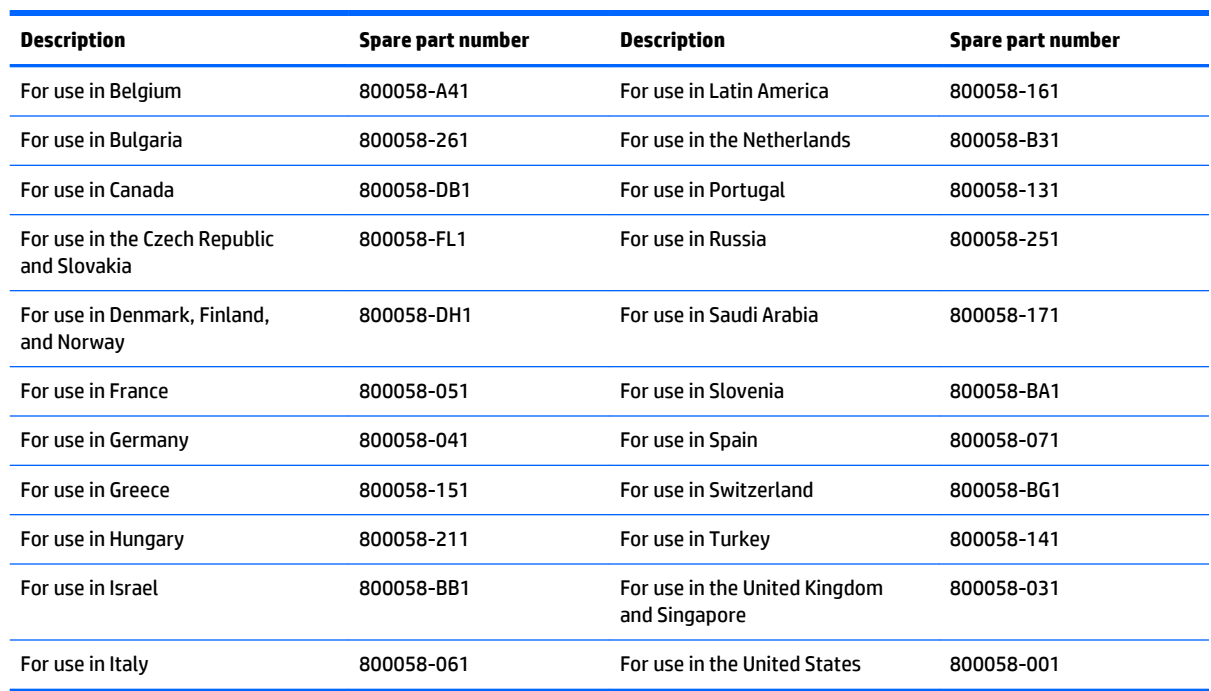

Before removing the disassembling the computer, follow these steps:

- **1.** Turn off the computer. If you are unsure whether the computer is off or in Hibernation, turn the computer on, and then shut it down through the operating system.
- **2.** Disconnect the power from the computer by unplugging the power cord from the computer.
- **3.** Disconnect all external devices from the computer.
- <span id="page-30-0"></span>**NOTE:** When replacing the keyboard/top cover, be sure that the following components are removed from the defective keyboard/top cover and installed on the replacement keyboard/top cover:
	- Heat sink (see [Heat sink on page 28\)](#page-35-0)
	- TouchPad (see [TouchPad on page 27\)](#page-34-0)
	- Power button board (see [Power button board on page 29\)](#page-36-0)

Remove the keyboard/top cover:

- **1.** Close the computer.
- **2.** Turn the computer upside down with the front toward you.
- **3.** Remove the two rear rubber feet **(1).**
- **4.** Remove the two rubber screw covers **(2).**

**W** NOTE: The rubber feet and screw covers are included in the Rubber Kit, spare part number 800747-001.

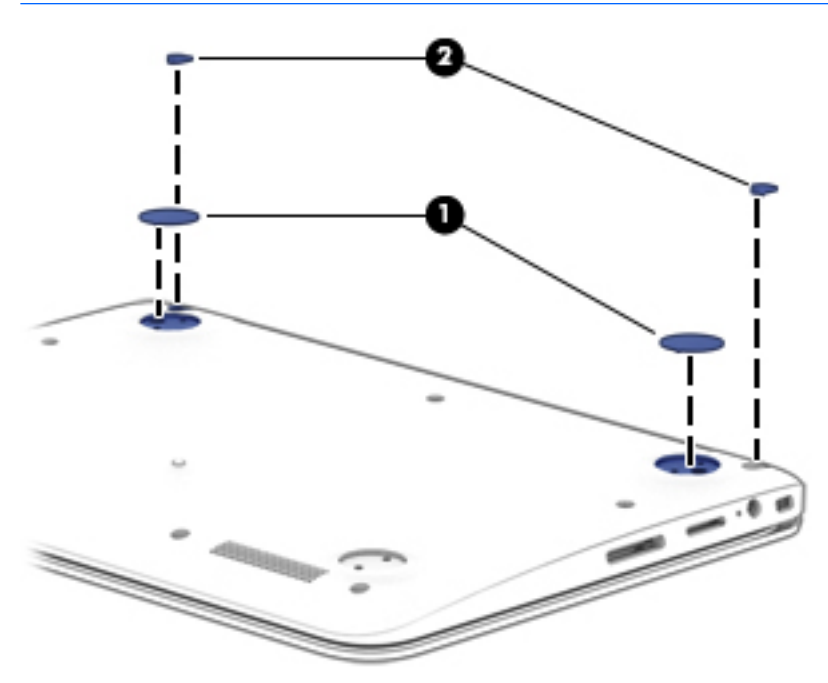

**5.** Remove the eleven Phillips PM1.9×5.6 screws that secure the keyboard/top cover to the base enclosure.

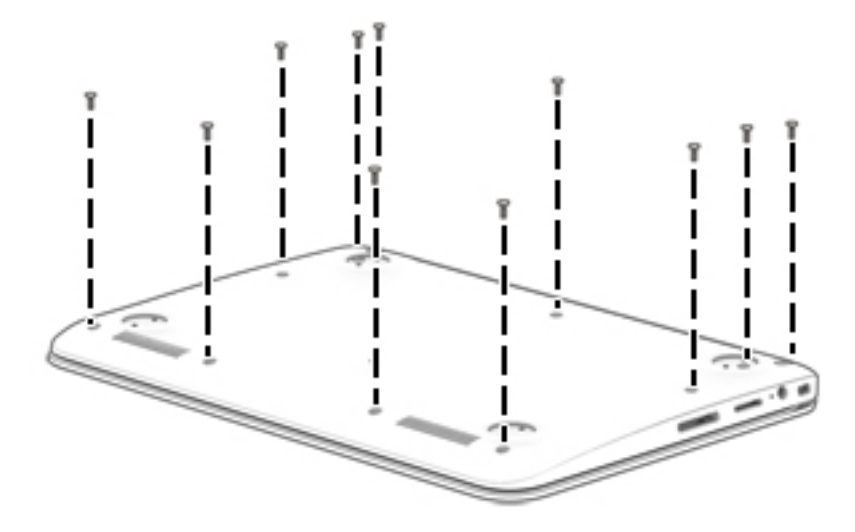

- **6.** Turn the computer right side up with the front toward you.
- **7.** Open the computer as far as it will open.
- **8.** Lift the front edge **(1)** of the keyboard/top cover until it separates from the front edge of the base enclosure.
- **9.** Swing the keyboard/top cover **(2)** up and back until the power button board cable, TouchPad cable, battery cable, and keyboard cable are accessible.
- **10.** Disconnect the battery cable **(3)** from the system board.
- **11.** Release the zero insertion force (ZIF) connector **(4)** to which the keyboard cable is attached, and then disconnect the keyboard cable from the system board.
- **12.** Release the ZIF connector **(5)** to which the power button board cable is attached, and then disconnect the power button board cable from the system board.
- **13.** Release the ZIF connector **(6)** to which the TouchPad cable is attached, and then disconnect the TouchPad cable from the system board.

**14.** Remove the keyboard/top cover **(7)** by sliding it up and forward at an angle.

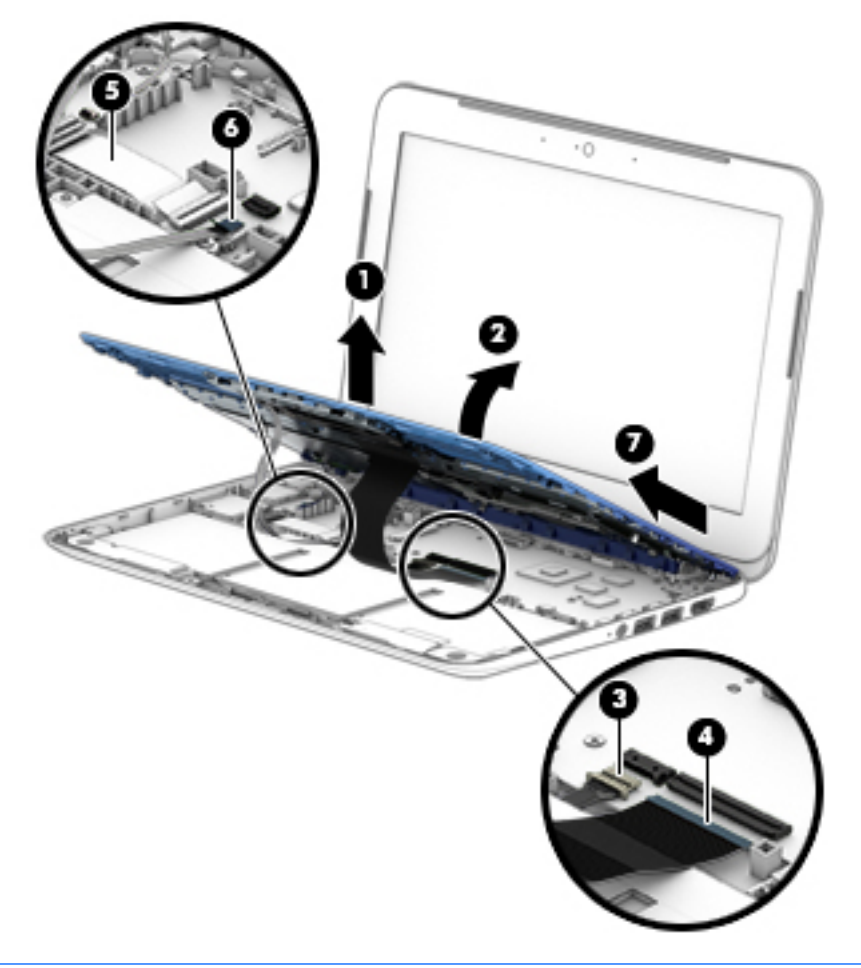

**NOTE:** The thermal material must be thoroughly cleaned from the surfaces of the heat sink and the system board components each time the heat sink is removed. Replacement thermal material is included with the heat sink and system board spare part kits.

The following illustration shows the replacement thermal material locations on the system board **(1)** and the heat sink **(2)**.

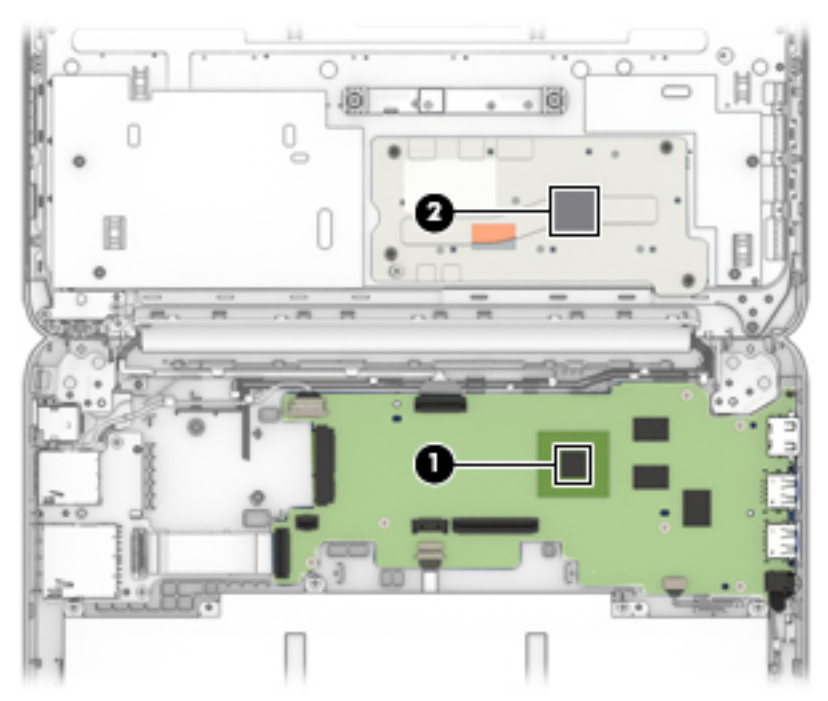

Reverse this procedure to install the keyboard/top cover.

## <span id="page-34-0"></span>**TouchPad**

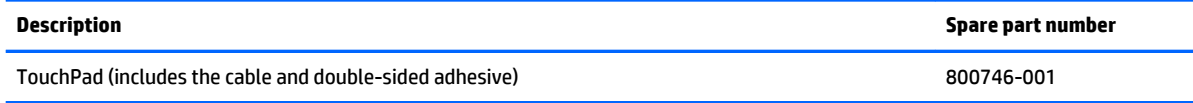

Before removing the TouchPad, follow these steps:

- **1.** Turn off the computer. If you are unsure whether the computer is off or in Hibernation, turn the computer on, and then shut it down through the operating system.
- **2.** Disconnect the power from the computer by unplugging the power cord from the computer.
- **3.** Disconnect all external devices from the computer.
- **4.** Remove the keyboard/top cover (see [Keyboard/top cover on page 22\)](#page-29-0).

Remove the TouchPad:

- **1.** Turn the keyboard/top cover upside down with the front toward you.
- **2.** Detach the TouchPad cable **(1)** from the keyboard/top cover. (The TouchPad cable is attached to the keyboard/top cover with double-sided adhesive.)
- **3.** Remove the two Phillips PM1.9×2.0 broad head screws **(2)** that secure the TouchPad to the keyboard/top cover.
- **4.** Release the TouchPad **(3)** by pressing it through the opening in the keyboard/top cover.
- **5.** Remove the TouchPad **(4)** and cable.

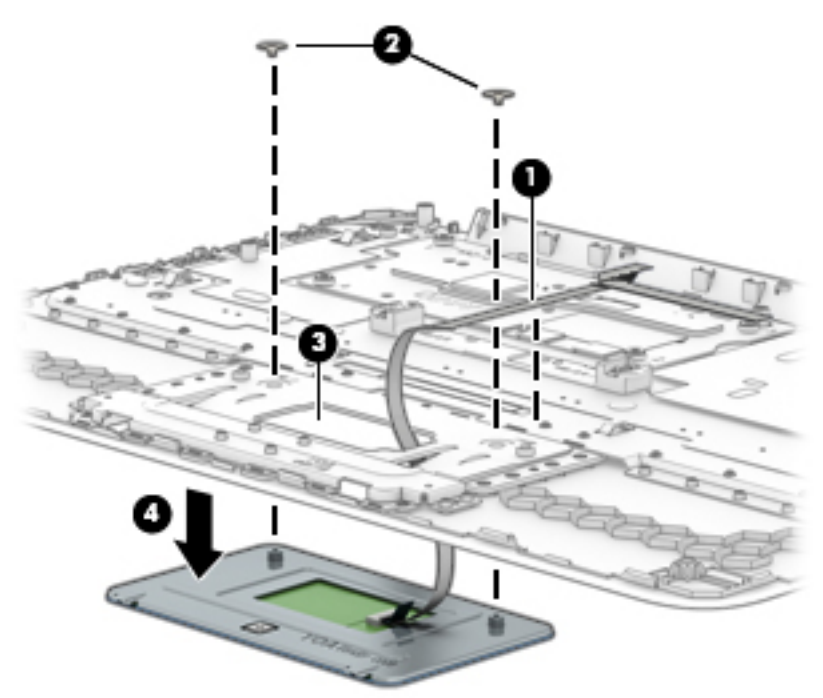

Reverse this procedure to install the TouchPad.

## <span id="page-35-0"></span>**Heat sink**

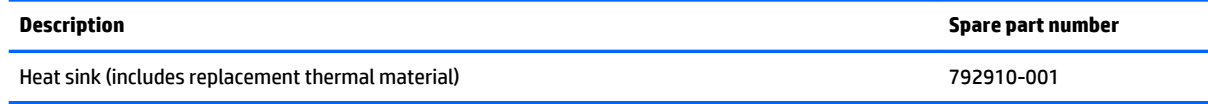

Before removing the heat sink, follow these steps:

- **1.** Turn off the computer. If you are unsure whether the computer is off or in Hibernation, turn the computer on, and then shut it down through the operating system.
- **2.** Disconnect the power from the computer by unplugging the power cord from the computer.
- **3.** Disconnect all external devices from the computer.
- **4.** Remove the keyboard/top cover (see [Keyboard/top cover on page 22\)](#page-29-0).

Remove the heat sink:

- **1.** Turn the keyboard/top cover upside down with the front toward you.
- **2.** Following the 1, 2, 3, 4 sequence etched into the heat sink, remove the four Phillips PM1.9×2.4 screws **(1)** that secure the heat sink to the system board.
- **3.** Remove the heat sink **(2)**.

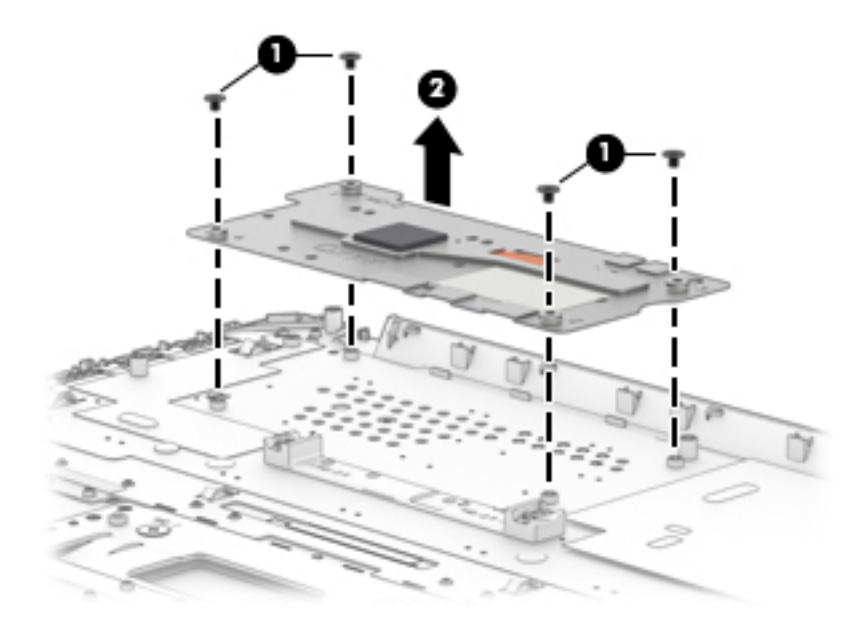

Reverse this procedure to install the heat sink.

## <span id="page-36-0"></span>**Power button board**

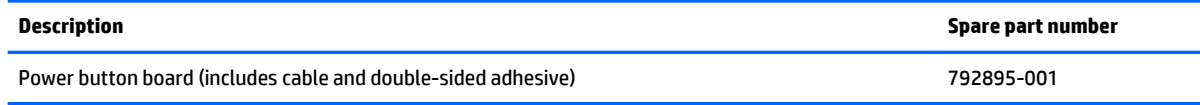

Before removing the power button board, follow these steps:

- **1.** Turn off the computer. If you are unsure whether the computer is off or in Hibernation, turn the computer on, and then shut it down through the operating system.
- **2.** Disconnect the power from the computer by unplugging the power cord from the computer.
- **3.** Disconnect all external devices from the computer.
- **4.** Remove the keyboard/top cover (see [Keyboard/top cover on page 22\)](#page-29-0).

Remove the power button board:

- **1.** Turn the keyboard/top cover upside down with the front toward you.
- **2.** Detach the power button board cable **(1)** from the keyboard/top cover. (The power button board cable is attached to the keyboard/top cover with double-sided adhesive.)
- **3.** Release the shielding **(2)** that covers the power button board.
- **4.** Remove the two Phillips PM1.9×2.9 screws **(3)** that secure the power button board to the keyboard/ top cover.
- **5.** Remove the power button board **(4)**.

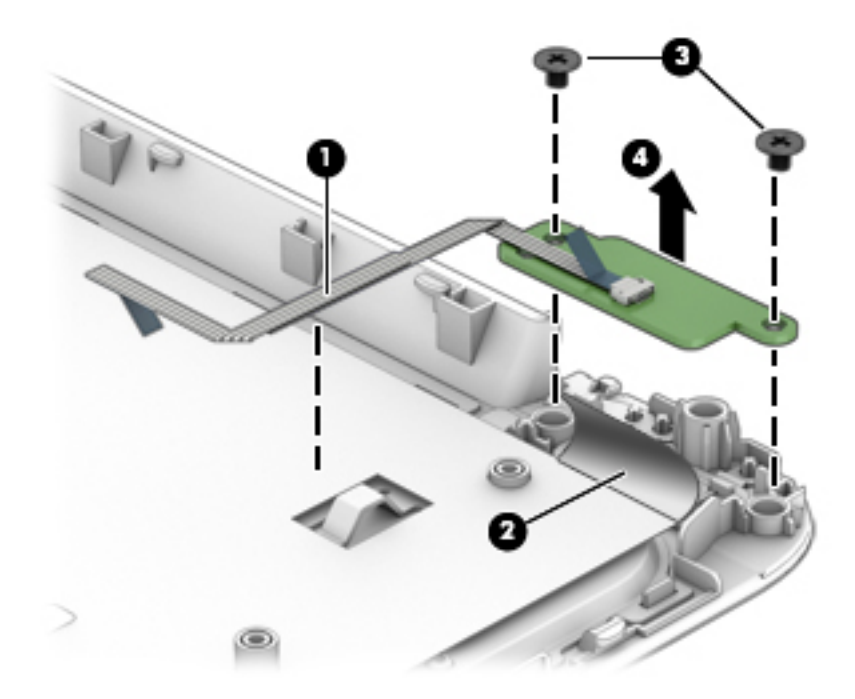

Reverse this procedure to install the power button board.

## <span id="page-37-0"></span>**Battery**

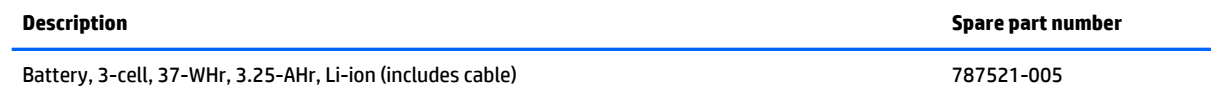

Before removing the battery, follow these steps:

- **1.** Turn off the computer. If you are unsure whether the computer is off or in Hibernation, turn the computer on, and then shut it down through the operating system.
- **2.** Disconnect the power from the computer by unplugging the power cord from the computer.
- **3.** Disconnect all external devices from the computer.
- **4.** Remove the keyboard/top cover (see [Keyboard/top cover on page 22\)](#page-29-0).

#### Remove the battery:

- **1.** Remove the four Phillips PM1.9×3.3 screws **(1)** that secure the battery to the base enclosure.
- **2.** Remove the battery **(2)**.

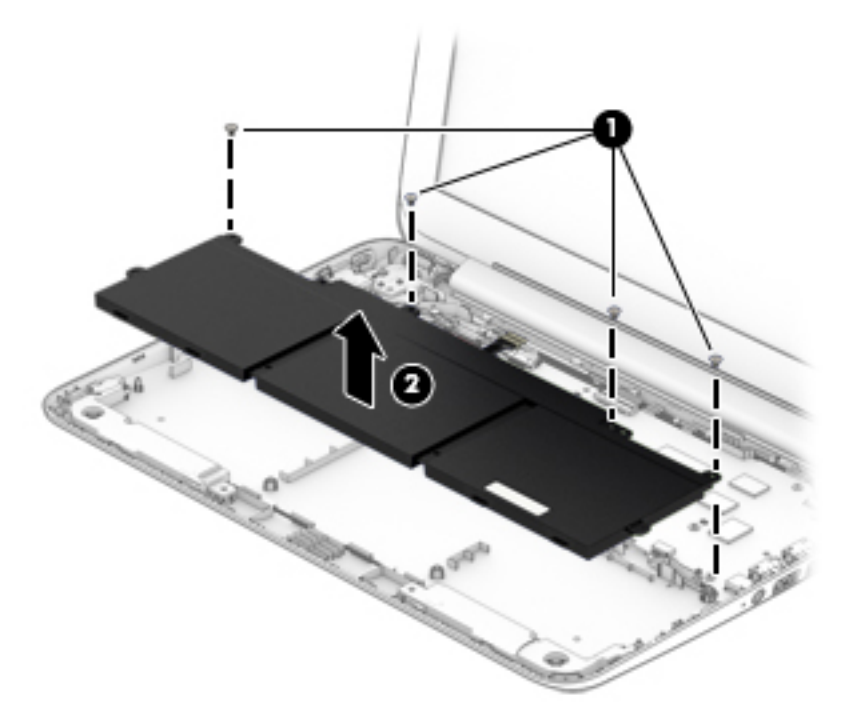

Reverse this procedure to install the battery.

## <span id="page-38-0"></span>**WLAN module**

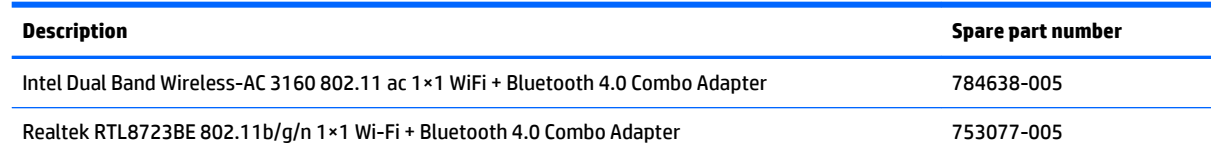

**CAUTION:** To prevent an unresponsive system, replace the wireless module only with a wireless module authorized for use in the computer by the governmental agency that regulates wireless devices in your country or region. If you replace the module and then receive a warning message, remove the module to restore device functionality, and then contact technical support.

Before removing the WLAN module, follow these steps:

- **1.** Shut down the computer. If you are unsure whether the computer is off or in Hibernation, turn the computer on, and then shut it down through the operating system.
- **2.** Disconnect all external devices connected to the computer.
- **3.** Disconnect the power from the computer by first unplugging the power cord from the AC outlet and then unplugging the AC adapter from the computer.
- **4.** Remove the keyboard/top cover (see [Keyboard/top cover on page 22\)](#page-29-0).

Remove the WLAN module:

- **1.** Disconnect the WLAN antenna cables **(1)** from the terminals on the WLAN module.
- **WOTE:** The #1/white WLAN antenna cable connects to the WLAN module Main terminal. The #2/black WLAN antenna cable connects to the WLAN module Aux terminal.
- **2.** Remove the Phillips PM1.9×3.3 screw **(2)** that secures the WLAN module to the base enclosure. (The WLAN module tilts up.)

**3.** Remove the WLAN module **(3)** by pulling the module away from the slot at an angle.

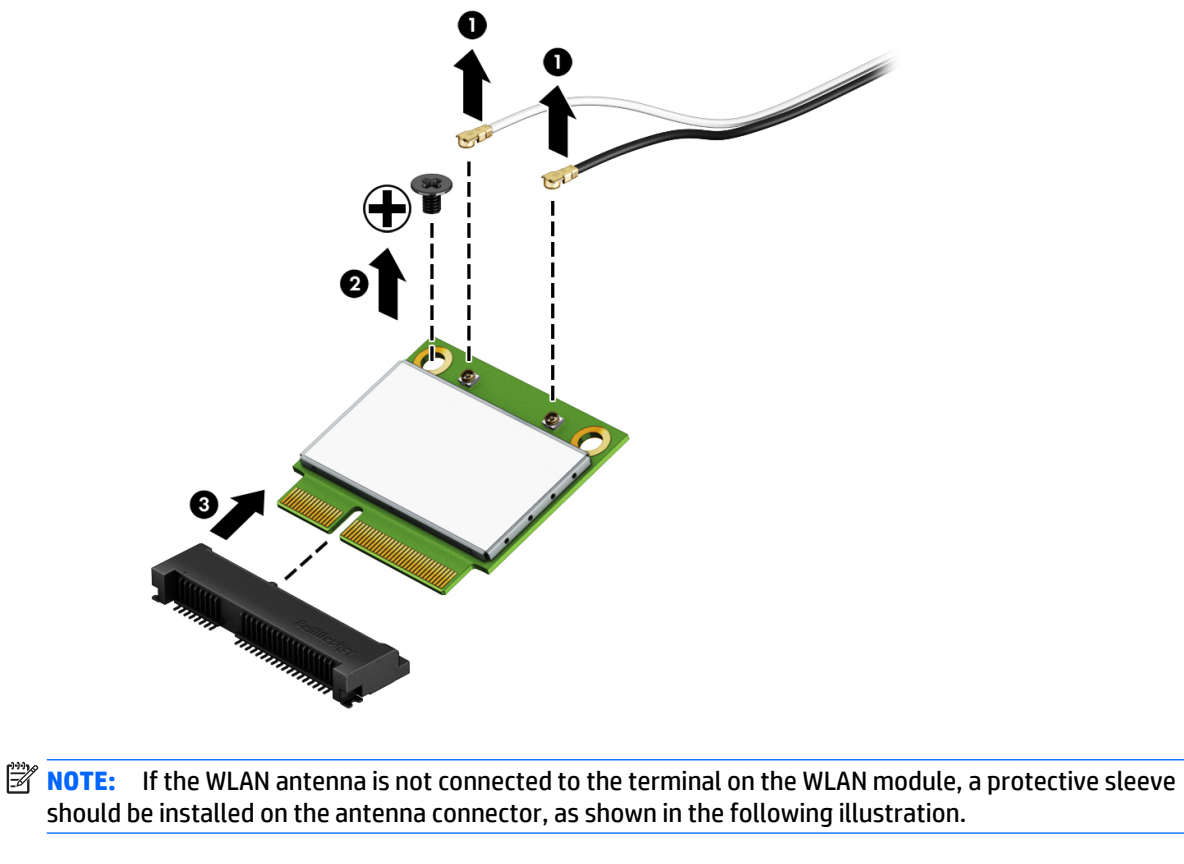

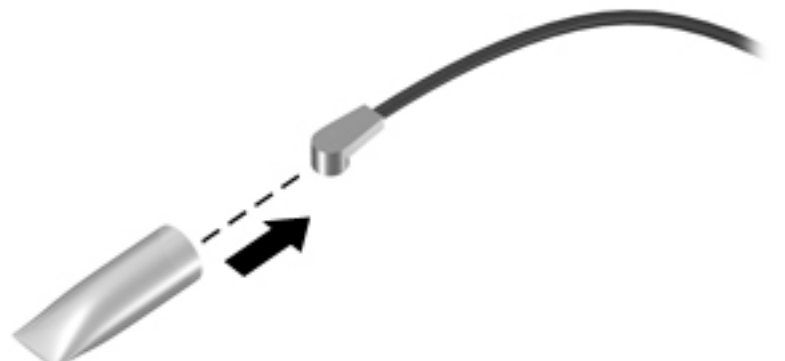

Reverse this procedure to install the WLAN module.

### <span id="page-40-0"></span>**Connector board**

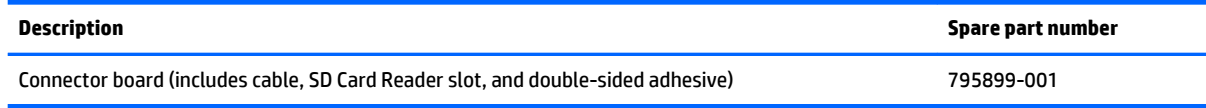

Before removing the connector board, follow these steps:

- **1.** Turn off the computer. If you are unsure whether the computer is off or in Hibernation, turn the computer on, and then shut it down through the operating system.
- **2.** Disconnect the power from the computer by unplugging the power cord from the computer.
- **3.** Disconnect all external devices from the computer.
- **4.** Remove the keyboard/top cover (see [Keyboard/top cover on page 22\)](#page-29-0).

Remove the connector board:

- **1.** Release the ZIF connector **(1)** to which the connector board cable is attached, and then disconnect the connector board cable from the system board.
- **2.** Remove the two Philllips PM1.9×3.3 screws **(2)** that secure the connector board to the base enclosure.
- **3.** Remove the connector board **(3)** and cable.

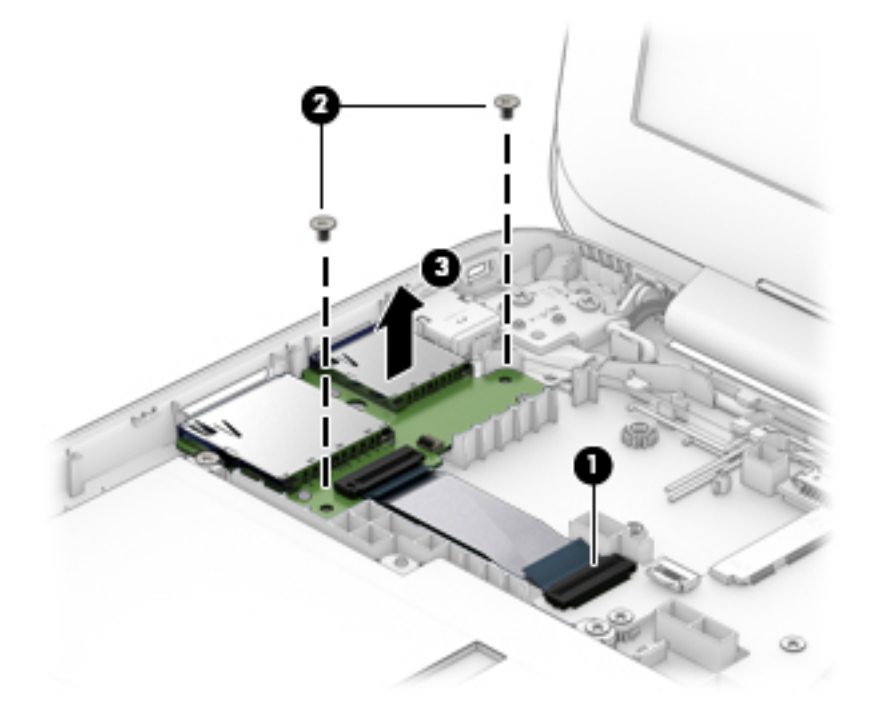

Reverse this procedure to install the connector board.

### <span id="page-41-0"></span>**Power connector cable**

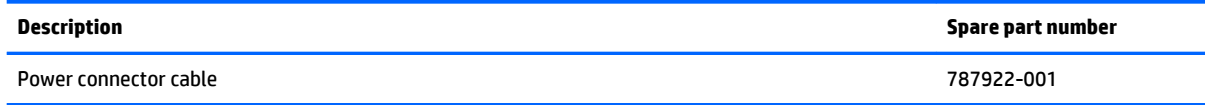

Before removing the power connector cable, follow these steps:

- **1.** Turn off the computer. If you are unsure whether the computer is off or in Hibernation, turn the computer on, and then shut it down through the operating system.
- **2.** Disconnect the power from the computer by unplugging the power cord from the computer.
- **3.** Disconnect all external devices from the computer.
- **4.** Remove the keyboard/top cover (see [Keyboard/top cover on page 22\)](#page-29-0).

Remove the power connector cable:

- **1.** Disconnect the power connector cable **(1)** from the system board.
- **2.** Release the power connector cable from the retention clips **(2)** and routing channel built into the base enclosure.
- **3.** Release the power connector from the retention molding **(3)** built into the base enclosure.

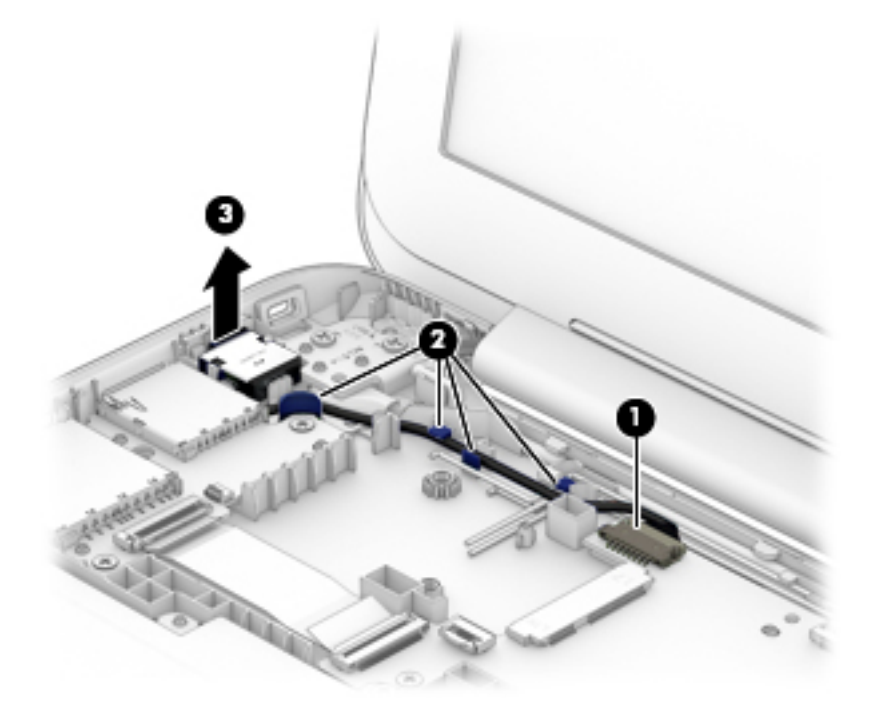

**4.** Remove the power connector cable.

Reverse this procedure to install the power connector cable.

## <span id="page-42-0"></span>**System board**

**W** NOTE: The system board is with an Intel Celeron N2840 2.16-GHz (SC turbo up to 2.58-GHz) dual core processor (1333-MHz FSB, 1.0-MB L2 cache, 4.5 W), a graphics subsystem with UMA memory, 2.0-GB of system memory, and 32-GB of eMMC primary storage and includes replacement thermal material.

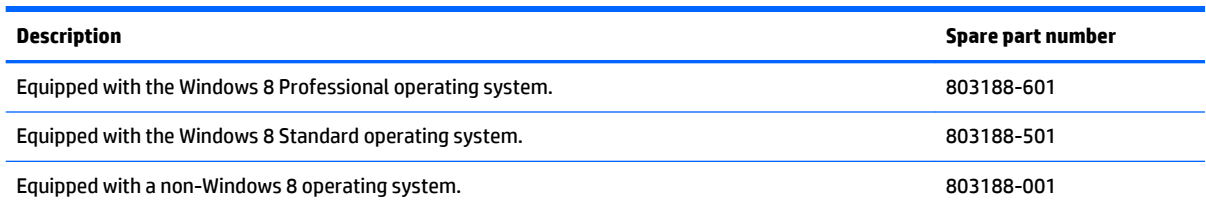

Before removing the system board, follow these steps:

- **1.** Turn off the computer. If you are unsure whether the computer is off or in Hibernation, turn the computer on, and then shut it down through the operating system.
- **2.** Disconnect the power from the computer by unplugging the power cord from the computer.
- **3.** Disconnect all external devices from the computer.
- **4.** Remove the keyboard/top cover (see [Keyboard/top cover on page 22\)](#page-29-0).
- **5.** Remove the WLAN module (see [WLAN module on page 31\)](#page-38-0).

Remove the system board:

- **1.** Disconnect the power connector cable **(1)** from the system board.
- **2.** Release the ZIF connector **(2)** to which the display panel cable is attached, and then disconnect the display panel cable from the system board.
- **3.** Release the ZIF connector **(3)** to which the connector board cable is attached, and then disconnect the connector board cable from the system board.

**4.** Disconnect the speaker cable **(4)** from the system board.

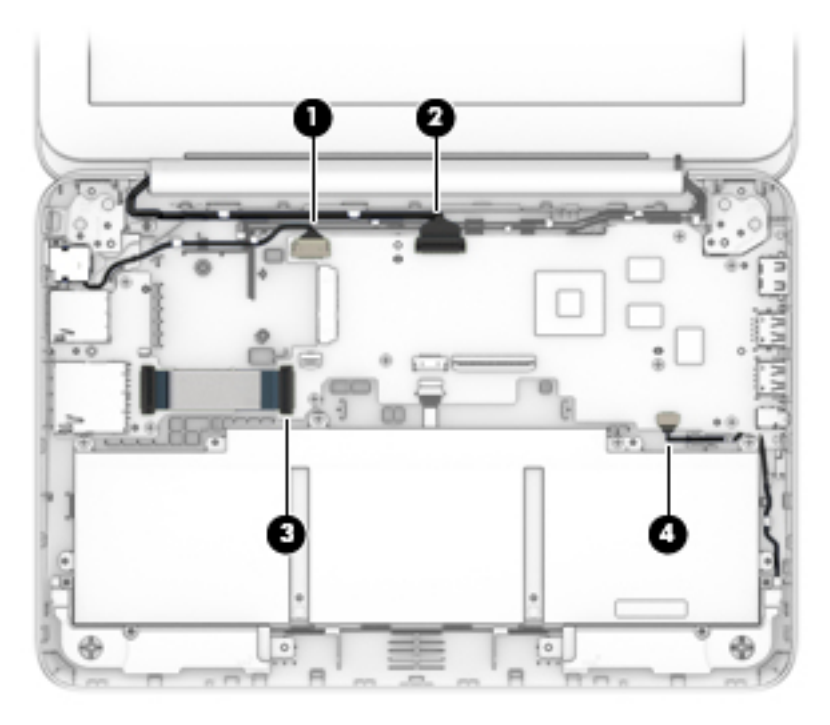

- **5.** Remove the power light diffuser **(1)**.
- **6.** Remove the six Philllips PM1.9×3.3 screws **(2)** that secure the system board to the base enclosure.
- **7.** Lift the left side of the system board **(3)** until it rests at an angle.
- **8.** Remove the system board **(4)** by sliding it up and to the left at an angle.

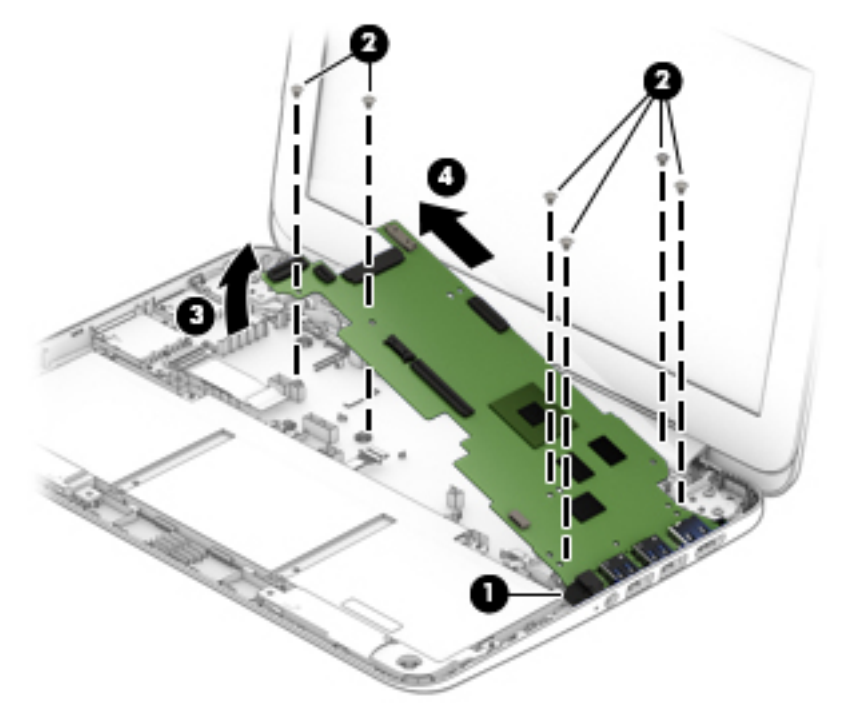

Reverse this procedure to install the system board.

## <span id="page-44-0"></span>**Speakers**

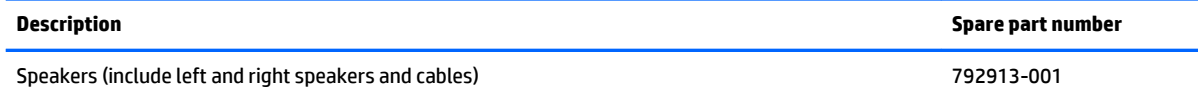

Before removing the speakers, follow these steps:

- **1.** Turn off the computer. If you are unsure whether the computer is off or in Hibernation, turn the computer on, and then shut it down through the operating system.
- **2.** Disconnect the power from the computer by unplugging the power cord from the computer.
- **3.** Disconnect all external devices from the computer.
- **4.** Remove the keyboard/top cover (see [Keyboard/top cover on page 22\)](#page-29-0), and then remove the following components:
	- **a.** Battery (see [Battery on page 30\)](#page-37-0).
	- **b.** WLAN (see [WLAN module on page 31\)](#page-38-0).
	- **c.** System board (see **System board on page 35**).

Remove the speakers:

- **1.** Release the speaker cables from the retention clips **(1)** and routing channels built into the base enclosure.
- **2.** Remove the speakers **(2)**.

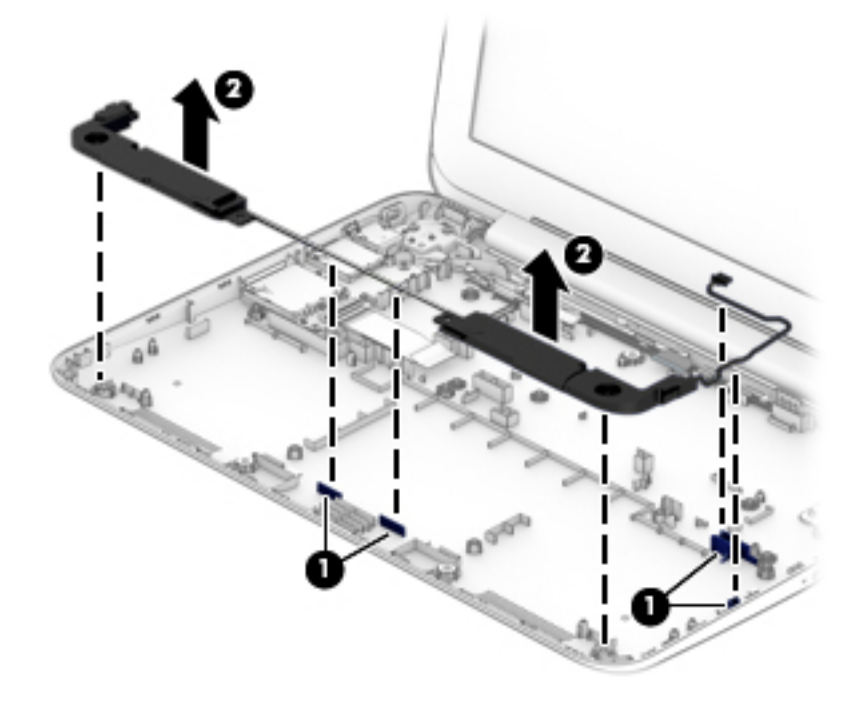

Reverse this procedure to install the speakers.

### <span id="page-45-0"></span>**Display assembly**

Before removing the display assembly, follow these steps:

- **1.** Turn off the computer. If you are unsure whether the computer is off or in Hibernation, turn the computer on, and then shut it down through the operating system.
- **2.** Disconnect the power from the computer by unplugging the power cord from the computer.
- **3.** Disconnect all external devices from the computer.
- **4.** Remove the keyboard/top cover (see [Keyboard/top cover on page 22\)](#page-29-0).

Remove the display assembly:

- **1.** Release the ZIF connector **(1)** to which the display panel cable is attached, and then disconnect the display panel cable from the system board.
- **2.** Disconnect the wireless antenna cables **(2)** from the WLAN module terminals.
- **X NOTE:** The #1/white WLAN antenna cable connects to the WLAN module Main terminal. The #2/black WLAN antenna cable connects to the WLAN module Aux terminal.
- **3.** Release the wireless antenna cables from the retention clips **(3)** built into the base enclosure.
- **4.** Remove the four Phillips PM2.4×4.7 screws **(4)** that secure the display assembly to the base enclosure.
- **5.** Remove the display assembly **(5)**.

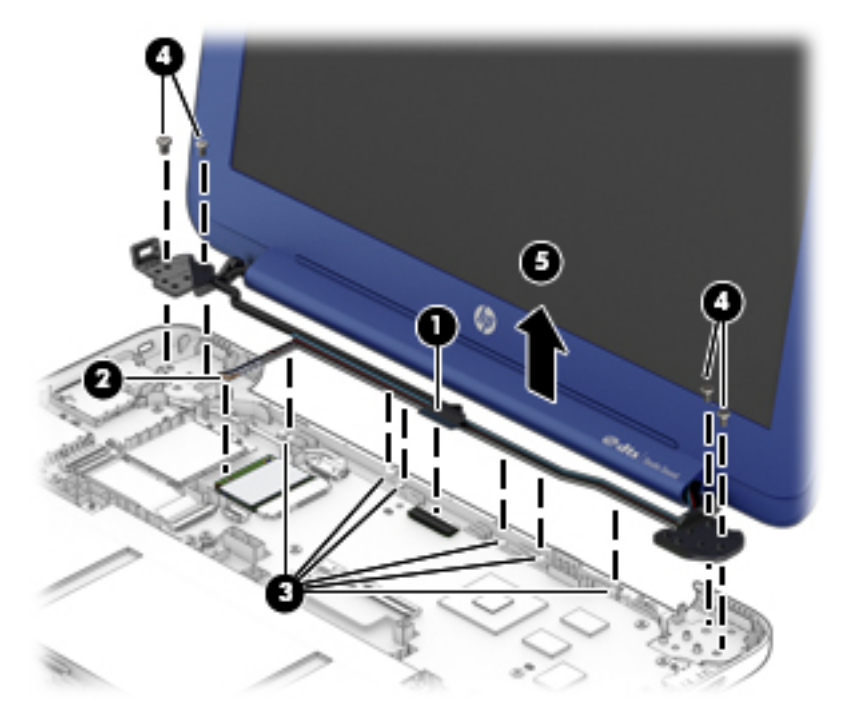

- **6.** If it is necessary to replace the display bezel or any of the display assembly subcomponents:
	- **a.** Remove the two display bezel screw covers **(1)**.
	- **NOTE:** The display bezel screw covers are included in the Rubber Kit, spare part number 800747-001.

<span id="page-46-0"></span>**b.** Remove the two Phillips PM2.0×2.2 broad head screws **(2)** that secure the display panel to the display enclosure.

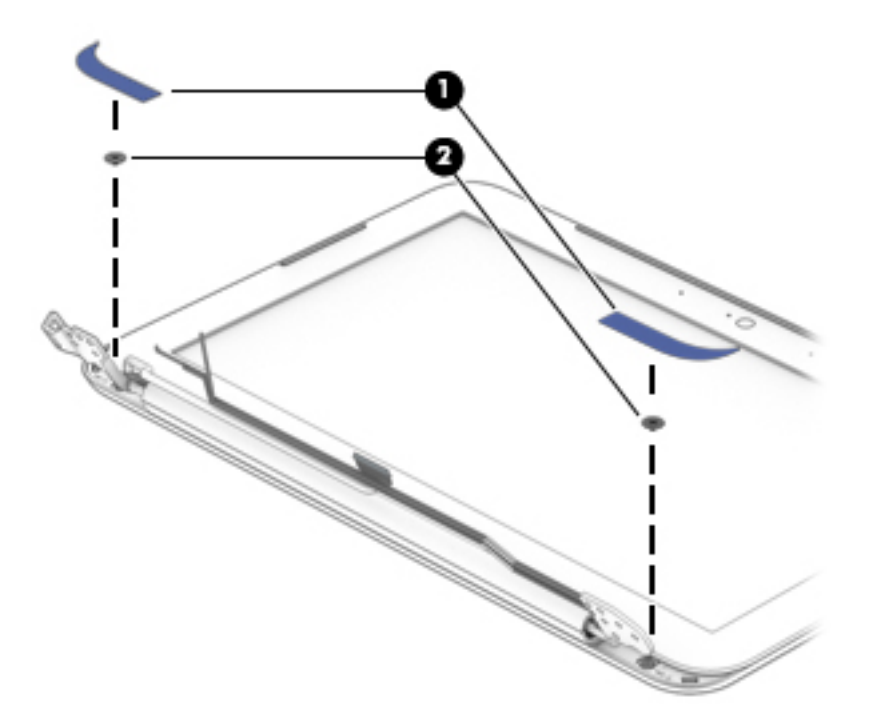

- **c.** Flex the inside edges of the top edge **(1)**, the left and right sides **(2)**, and the bottom edge **(3)** of the display bezel until the bezel disengages from the display enclosure.
- **d.** Remove the display bezel **(4)**.

The display bezel is available using spare part number 800057-001.

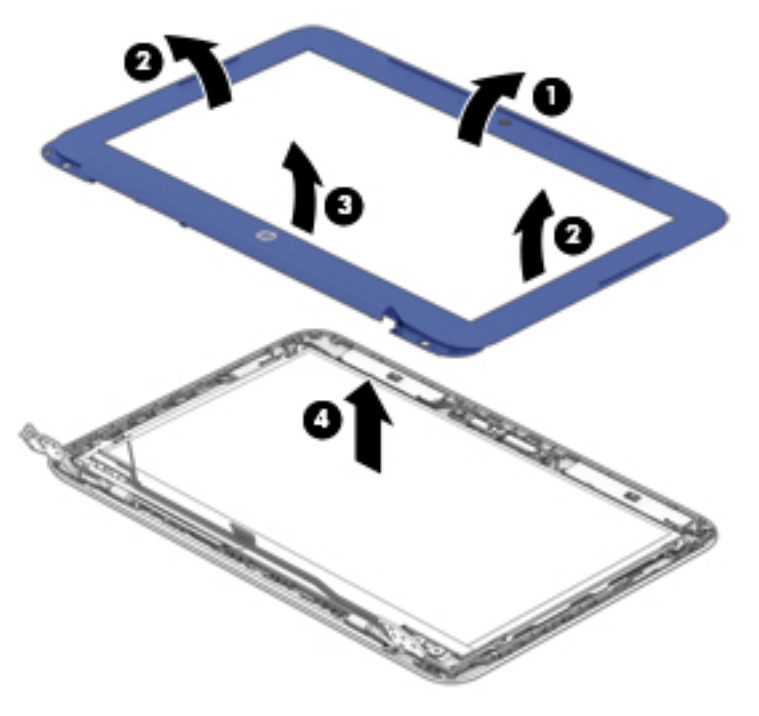

**7.** If it is necessary to replace the webcam/microphone module:

- <span id="page-47-0"></span>**a.** Remove the display bezel.
- **b.** Disconnect the webcam/microphone module cable **(1)** from the webcam/microphone module.
- **c.** Detach the webcam/microphone module **(2)** from the display enclosure. (The webcam/ microphone module is attached to the display enclosure with double-sided adhesive.)

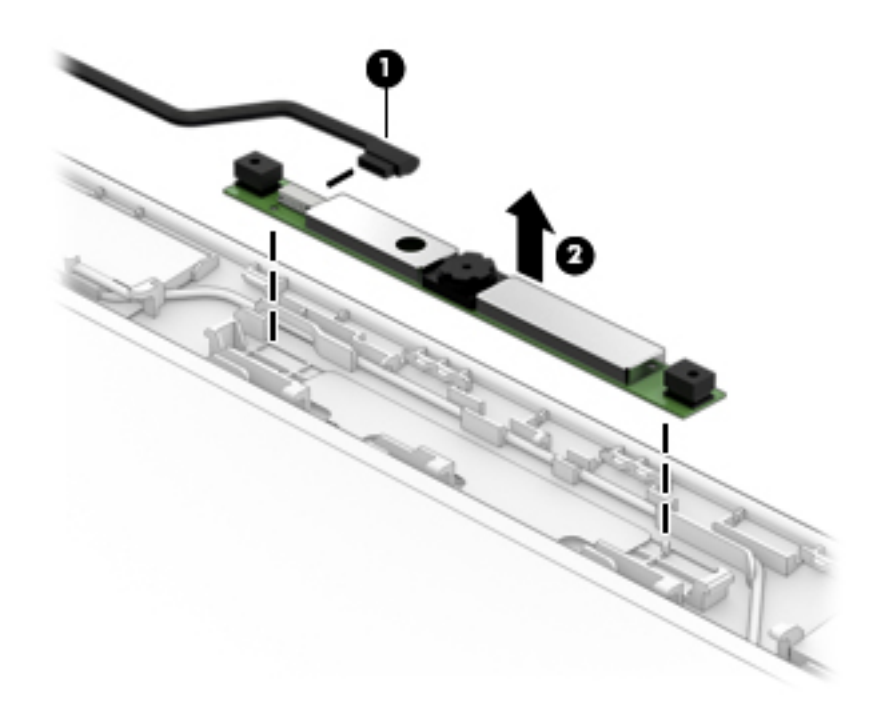

**d.** Remove the webcam/microphone module.

The webcam/microphone module is available using spare part number 795114-001.

- **8.** If it is necessary to replace the display panel:
	- **a.** Remove the display bezel.
	- **b.** Remove the four Phillips PM1.9×3.3 screws **(1)** that secure the display panel to the display enclosure.
		- **CAUTION:** Before turning the display panel upside down, make sure the work surface is clear of tools, screws, and any other foreign objects. Failure to follow this caution can result in damage to the display panel.

<span id="page-48-0"></span>**c.** Lift the top edge of the display panel **(2)**, and then swing the panel up and forward until the panel rests upside down in front of the display enclosure.

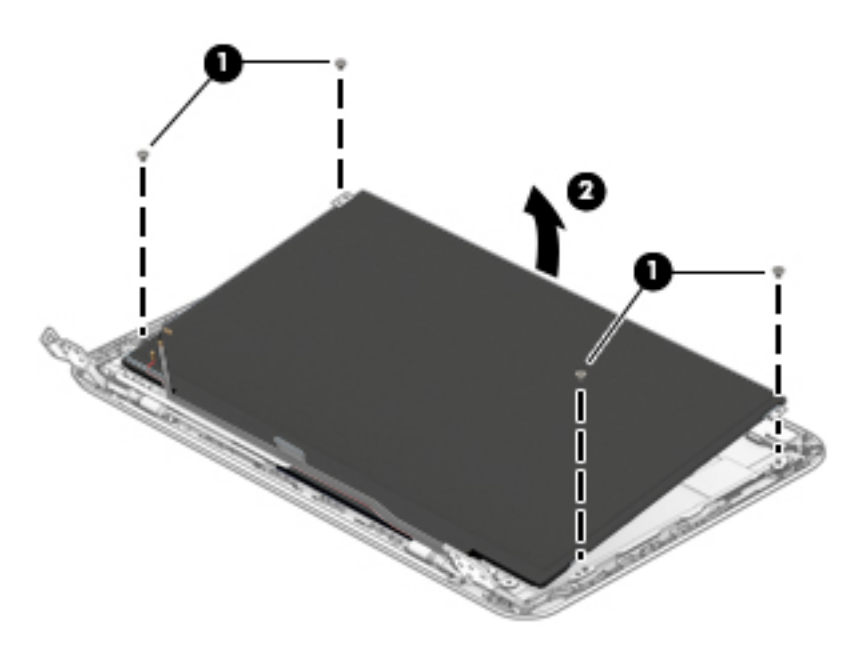

- **d.** Release the adhesive strip **(1)** that secures the display panel cable connector to the display panel.
- **e.** Disconnect the display panel cable **(2)** from the display panel.
- **f.** Remove the display panel **(3)**.

The display panel is available using spare part number 792896-001.

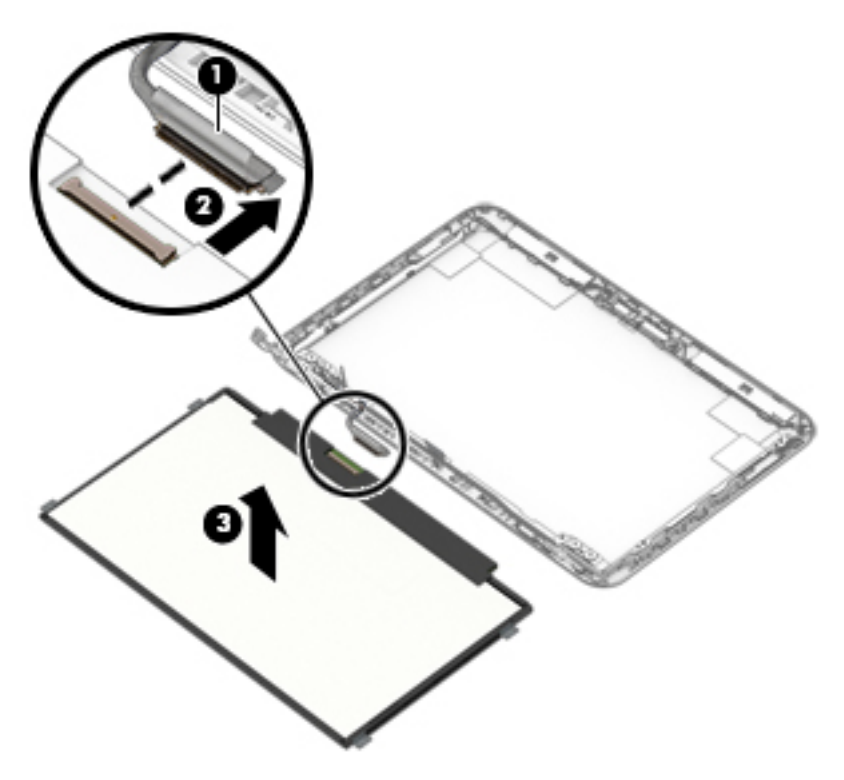

**9.** If it is necessary to replace the display panel cable:

- <span id="page-49-0"></span>**a.** Remove the display panel.
- **b.** Disconnect the display panel cable from the webcam/microphone module.
- **c.** Release the display panel cable from the retention clips **(1)** and routing channel built into the top edge and left side of the display enclosure.
- **d.** Remove the display panel cable **(2)**.

The display panel cable is available using spare part number 792892-001 and includes the webcam/microphone module cable.

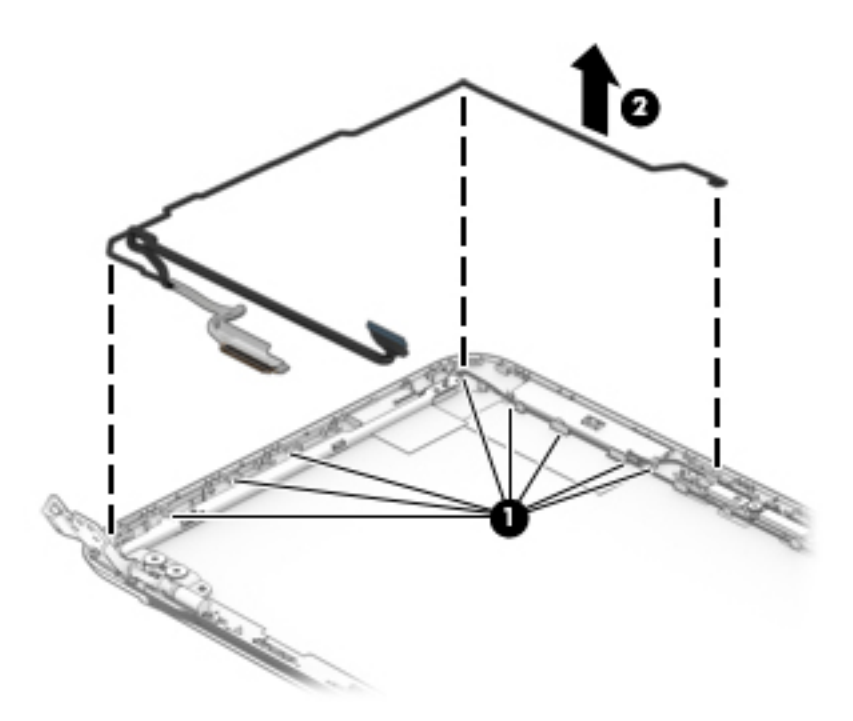

- **10.** If it is necessary to replace the display hinges:
	- **a.** Remove the display bezel.
	- **b.** Remove the display panel.
	- **c.** Remove the following screws that secure the display hinges to the display enclosure:
		- **(1)** Four Phillips PM2.4×3.6 broad head screws
		- **(2)** Two Phillips PM1.9×3.3 screws

<span id="page-50-0"></span>**d.** Remove the display hinges **(3)**.

The display hinges are included in the Display Hinge Kit, spare part number 792893-001.

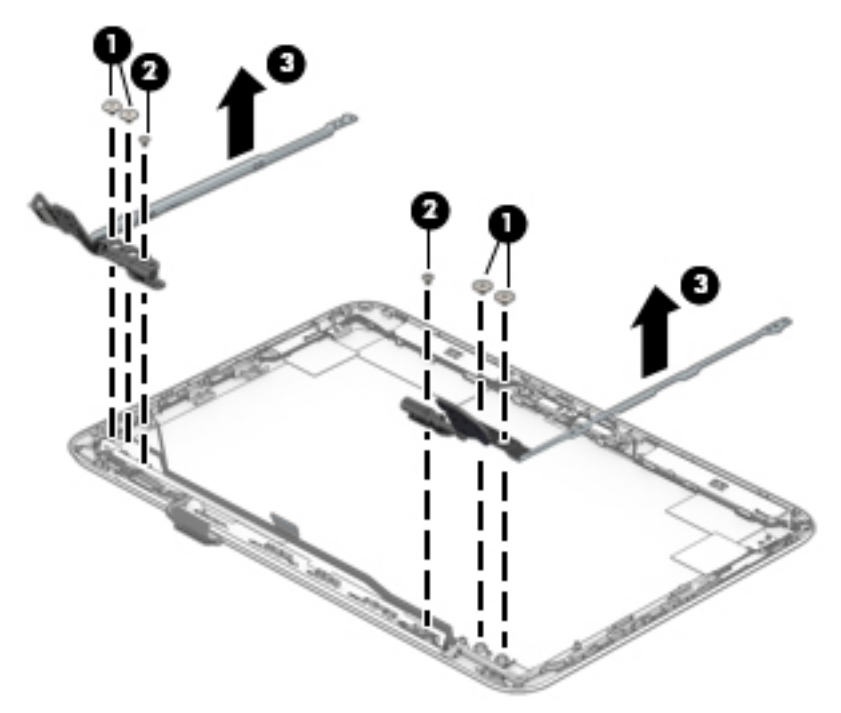

- **11.** If it is necessary to replace the WLAN antenna:
	- **a.** Remove the display bezel.
	- **b.** Remove the display panel.
	- **c.** Remove the display hinges.
	- **d.** Detach the WLAN antenna transceivers **(1)** from the display enclosure. (The WLAN antenna transceivers are attached to the display enclosure with double-sided adhesive.)

<span id="page-51-0"></span>**e.** Release the WLAN antenna cables **(2)** from the retention clips built into the top edge and right side of the display enclosure.

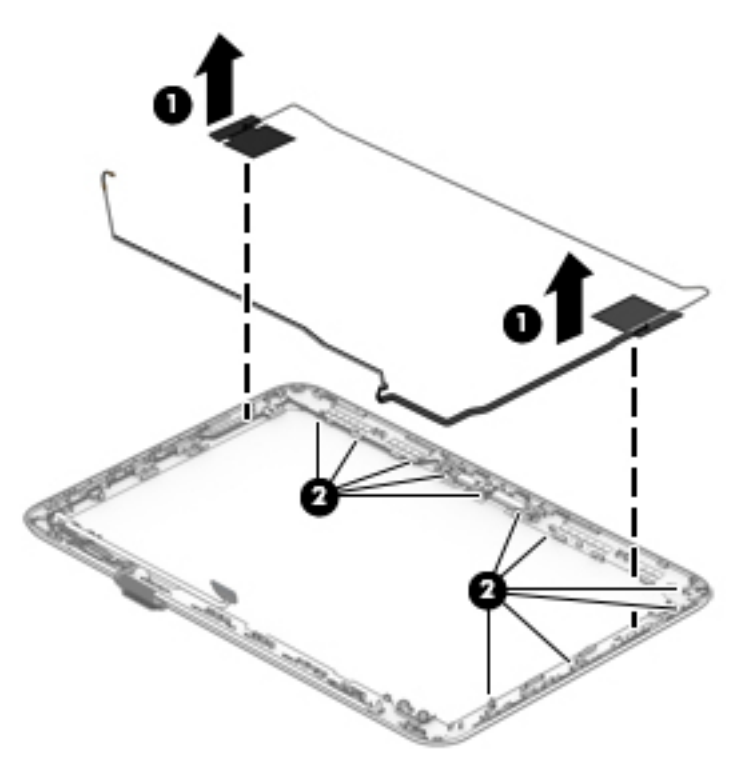

**f.** Remove the WLAN antenna.

The WLAN antenna is available using spare part number 792882-001. Reverse this procedure to reassemble and install the display assembly.

# <span id="page-52-0"></span>**6 Using Setup Utility (BIOS) and HP PC Hardware Diagnostics (UEFI)**

Setup Utility, or Basic Input/Output System (BIOS), controls communication between all the input and output devices on the system (such as disk drives, display, keyboard, mouse, and printer). Setup Utility (BIOS) includes settings for the types of devices installed, the startup sequence of the computer, and the amount of system and extended memory.

# **Starting Setup Utility (BIOS)**

To start Setup Utility (BIOS), turn on or restart the computer, quickly press esc, and then press f10.

**X NOTE:** Use extreme care when making changes in Setup Utility (BIOS). Errors can prevent the computer from operating properly.

# **Updating the BIOS**

Updated versions of the BIOS may be available on the HP website.

Most BIOS updates on the HP website are packaged in compressed files called *SoftPaqs*.

Some download packages contain a file named Readme.txt, which contains information regarding installing and troubleshooting the file.

### **Determining the BIOS version**

To determine whether available BIOS updates contain later BIOS versions than those currently installed on the computer, you need to know the version of the system BIOS currently installed.

BIOS version information (also known as *ROM date* and *System BIOS*) can be revealed by pressing fn+esc (if you are already in Windows) or by using Setup Utility (BIOS).

- **1.** Start Setup Utility (BIOS) (see Starting Setup Utility (BIOS) on page 45).
- **2.** Use the arrow keys to select **Main**, and then make note of your current BIOS version.
- **3.** To exit Setup Utility (BIOS) without saving your changes, use the arrow keys to select **Exit**, select **Exit Discarding Changes**, and then press **enter**.
- **4.** Select **Yes**.

## <span id="page-53-0"></span>**Downloading a BIOS update**

**CAUTION:** To reduce the risk of damage to the computer or an unsuccessful installation, download and install a BIOS update only when the computer is connected to reliable external power using the AC adapter. Do not download or install a BIOS update while the computer is running on battery power, docked in an optional docking device, or connected to an optional power source. During the download and installation, follow these instructions:

Do not disconnect power from the computer by unplugging the power cord from the AC outlet.

Do not shut down the computer or initiate Sleep.

Do not insert, remove, connect, or disconnect any device, cable, or cord.

- **1.** From the Start screen, type support, and then select the **HP Support Assistant** app.
- **2.** Click **Updates and tune-ups**, and then click **Check for HP updates now**.
- **3.** Follow the on-screen instructions.
- **4.** At the download area, follow these steps:
	- **a.** Identify the most recent BIOS update and compare it to the BIOS version currently installed on your computer. If the update is more recent than your BIOS, make a note of the date, name, or other identifier. You may need this information to locate the update later, after it has been downloaded to your hard drive.
	- **b.** Follow the on-screen instructions to download your selection to the hard drive.

If the update is more recent than your BIOS, make a note of the path to the location on your hard drive where the BIOS update is downloaded. You will need to access this path when you are ready to install the update.

**NOTE:** If you connect your computer to a network, consult the network administrator before installing any software updates, especially system BIOS updates.

BIOS installation procedures vary. Follow any instructions that are revealed on the screen after the download is complete. If no instructions are revealed, follow these steps:

- **1.** From the Start screen, type file, and then select **File Explorer**.
- **2.** Click your hard drive designation. The hard drive designation is typically Local Disk (C:).
- **3.** Using the hard drive path you recorded earlier, open the folder on your hard drive that contains the update.
- **4.** Double-click the file that has an .exe extension (for example, *filename*.exe).

The BIOS installation begins.

- **5.** Complete the installation by following the on-screen instructions.
- **X** NOTE: After a message on the screen reports a successful installation, you can delete the downloaded file from your hard drive.

# <span id="page-54-0"></span>**Using HP PC Hardware Diagnostics (UEFI)**

HP PC Hardware Diagnostics is a Unified Extensible Firmware Interface (UEFI) that allows you to run diagnostic tests to determine whether the computer hardware is functioning properly. The tool runs outside the operating system so that it can isolate hardware failures from issues that are caused by the operating system or other software components.

To start HP PC Hardware Diagnostics UEFI:

**1.** Turn on or restart the computer, quickly press esc, and then press f2.

The BIOS searches three places for the diagnostic tools, in the following order:

- **a.** Connected USB drive
	- <sup>2</sup> NOTE: To download the HP PC Hardware Diagnostics (UEFI) tool to a USB drive, see <u>Downloading</u> HP PC Hardware Diagnostics (UEFI) to a USB device on page 47.
- **b.** Hard drive
- **c.** BIOS
- **2.** When the diagnostic tool opens, use the keyboard arrow keys to select the type of diagnostic test you want to run, and then follow the on-screen instructions.

**NOTE:** If you need to stop a diagnostic test, press esc.

### **Downloading HP PC Hardware Diagnostics (UEFI) to a USB device**

**WE:** Instructions for downloading HP PC Hardware Diagnostics (UEFI) are provided in English only.

There are two options to download HP PC Hardware Diagnostics to a USB device:

**Option 1: HP PC Diagnostics homepage**— Provides access to the latest UEFI version

- **1.** Go to [http://hp.com/go/techcenter/pcdiags.](http://hp.com/go/techcenter/pcdiags)
- **2.** Click the **UEFI Download** link, and then select **Run**.

**Option 2: Support and Drivers page**—Provides downloads for a specific product for earlier and later versions

- **1.** Go to <http://www.hp.com>.
- **2.** Point to **Support**, located at the top of the page, and then click **Download Drivers**.
- **3.** In the text box, enter the product name, and then click **Go**.

 $-$  or  $-$ 

Click **Find Now** to let HP automatically detect your product.

- **4.** Select your computer model, and then select your operating system.
- **5.** In the **Diagnostic** section, click **HP UEFI Support Environment**.

 $-$  or  $-$ 

Click **Download**, and then select **Run**.

# <span id="page-55-0"></span>**7 Specifications**

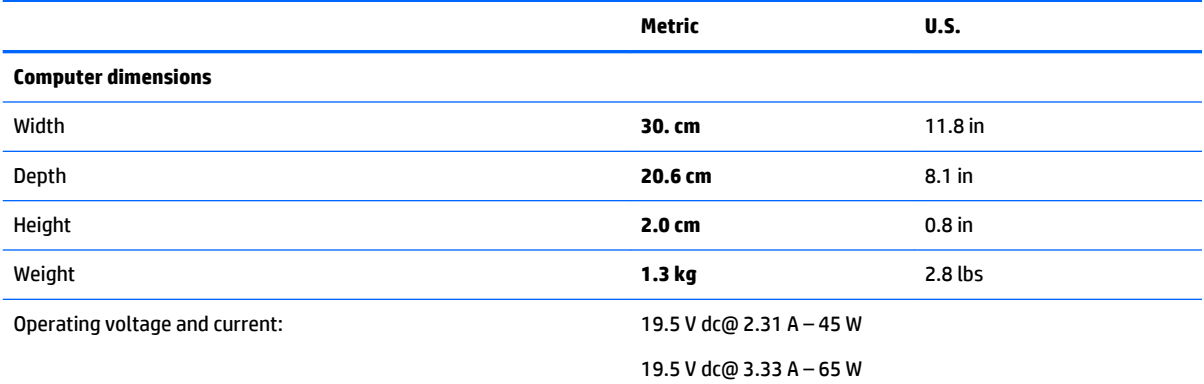

**NOTE:** This product is designed for IT power systems in Norway with phase-to-phase voltage not exceeding 240 V rms.

**NOTE:** The computer operating voltage and current can be found on the system regulatory label.

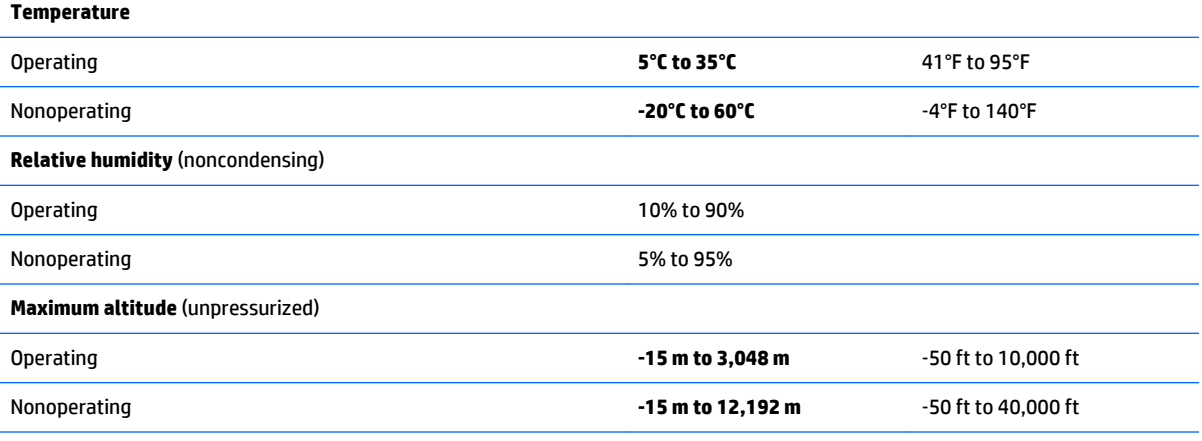

**NOTE:** Applicable product safety standards specify thermal limits for plastic surfaces. The device operates well within this range of temperatures.

# <span id="page-56-0"></span>**8 Backing up, restoring, and recovering**

This chapter provides information about the following processes:

- Creating recovery media and backups
- Restoring and recovering your system

# **Creating recovery media and backups**

**1.** After you successfully set up the computer, create HP Recovery media. This step creates a backup of the HP Recovery partition on the computer. The backup can be used to reinstall the original operating system in cases where the hard drive is corrupted or has been replaced.

See Creating HP Recovery media on page 49.

**2.** Use the Windows tools to create system restore points and create backups of personal information. For more information and steps, see Help and Support. From the Start screen, type help, and then select **Help and Support**.

### **Creating HP Recovery media**

HP Recovery Manager is a software program that offers a way to create recovery media after you successfully set up the computer. HP Recovery media can be used to perform system recovery if the hard drive becomes corrupted. System recovery reinstalls the original operating system and the software programs installed at the factory, and then configures the settings for the programs. HP Recovery media can also be used to customize the system or restore the factory image if you replace the hard drive.

- Only one set of HP Recovery media can be created. Handle these recovery tools carefully, and keep them in a safe place.
- HP Recovery Manager examines the computer and determines the required storage capacity for the blank USB flash drive.
- Be sure that the computer is connected to AC power before you begin creating the recovery media.
- The creation process can take up to an hour or more. Do not interrupt the creation process.

To create HP Recovery media:

**IMPORTANT:** For tablets, connect to the keyboard dock before beginning these steps (select models only).

- **1.** From the Start screen, type recovery, and then select **HP Recovery Manager**.
- **2.** Select **Recovery Media Creation**, and then follow the on-screen instructions.

If you ever need to recover the system, see [Recovering using HP Recovery Manager on page 50](#page-57-0).

## <span id="page-57-0"></span>**Restore and recovery**

There are several options for recovering your system. Choose the method that best matches your situation and level of expertise:

- Windows offers several options for restoring from backup, refreshing the computer, and resetting the computer to its original state. For more information and steps, see Help and Support. From the Start screen, type help, and then select **Help and Support**.
- If you want to recover the computer's original factory partitioning and content, you can choose the System Recovery option from the HP Recovery partition (select models only) or use the HP Recovery media that you have created. For more information, see Recovering using HP Recovery Manager on page 50. If you have not already created recovery media, see [Creating HP Recovery media](#page-56-0) [on page 49.](#page-56-0)

### **Recovering using HP Recovery Manager**

HP Recovery Manager software allows you to recover the computer to its original factory state by using the HP Recovery media that you created or by using the HP Recovery partition (select models only). If you have not already created recovery media, see [Creating HP Recovery media on page 49](#page-56-0).

Using HP Recovery media, you can choose from one of the following recovery options:

System Recovery—Reinstalls the original operating system, and then configures the settings for the programs that were installed at the factory.

The HP Recovery partition (select models only) allows System Recovery.

### **What you need to know**

- HP Recovery Manager recovers only software that was installed at the factory. For software not provided with this computer, you must either download the software from the manufacturer's website or reinstall the software from the media provided by the manufacturer.
- Recovery through HP Recovery Manager should be used as a final attempt to correct computer issues.
- HP Recovery media must be used if the computer hard drive fails. If you have not already created recovery media, see [Creating HP Recovery media on page 49.](#page-56-0)
- If the HP Recovery media does not work, you can obtain recovery media for your system from support. See the *Worldwide Telephone Numbers* booklet included with the computer. You can also find contact information from the HP website. Go to [http://www.hp.com/support,](http://www.hp.com/support) select your country or region, and follow the on-screen instructions.

**IMPORTANT:** HP Recovery Manager does not automatically provide backups of your personal data. Before beginning recovery, back up any personal data you wish to retain.

### <span id="page-58-0"></span>**Using the HP Recovery partition (select models only)**

The HP Recovery partition (select models only) allows you to perform a system recovery without the need for recovery discs or a recovery USB flash drive. This type of recovery can only be used if the hard drive is still working.

To start HP Recovery Manager from the HP Recovery partition:

- **IMPORTANT:** For tablets, connect to the keyboard dock before beginning these steps (select models only).
	- **1.** Press f11 while the computer boots.

 $-$  or  $-$ 

Press and hold f11 as you press the power button.

- **2.** Select **Troubleshoot** from the boot options menu.
- **3.** Select **Recovery Manager**, and then follow the on-screen instructions.

#### **Using HP Recovery media to recover**

You can use HP Recovery media to recover the original system. This method can be used if your system does not have an HP Recovery partition or if the hard drive is not working properly.

- **1.** If possible, back up all personal files.
- **2.** Insert the HP Recovery media that you created, and then restart the computer.
- **X NOTE:** If the computer does not automatically restart in HP Recovery Manager, change the computer boot order. See Changing the computer boot order on page 51.
- **3.** Follow the on-screen instructions.

#### **Changing the computer boot order**

If computer does not restart in HP Recovery Manager, you can change the computer boot order, which is the order of devices listed in BIOS where the computer looks for startup information. You can change the selection for an optical drive or a USB flash drive.

To change the boot order:

- **1.** Insert the HP Recovery media you created.
- **2.** Restart the computer, quickly press esc, and then press f9 for boot options.
- **3.** Select the optical drive or USB flash drive you want to boot from.
- **4.** Follow the on-screen instructions.

# <span id="page-59-0"></span>**9 Statement of memory volatility**

The purpose of this chapter is to provide general information regarding nonvolatile memory in HP Business Notebook PCs. This chapter also provides general instructions for restoring nonvolatile memory that can contain personal data after the system has been powered off and the hard drive has been removed.

HP Business Notebook PC products that use Intel®-based or AMD®-based system boards contain volatile DDR memory. The amount of nonvolatile memory present in the system depends upon the system configuration. Intel-based and AMD-based system boards contain nonvolatile memory subcomponents as originally shipped from HP, assuming that no subsequent modifications have been made to the system and assuming that no applications, features, or functionality have been added to or installed on the system.

Following system shutdown and removal of all power sources from an HP Business Notebook PC system, personal data can remain on volatile system memory (DIMMs) for a finite period of time and will also remain in nonvolatile memory. Use the steps below to remove personal data from the notebook PC, including the nonvolatile memory found in Intel-based and AMD-based system boards.

**NOTE:** If your tablet has a keyboard base, connect to the keyboard base before beginning steps in this chapter.

- **1.** Follow steps (a) through (j) below to restore the nonvolatile memory that can contain personal data. Restoring or reprogramming nonvolatile memory that does not store personal data is neither necessary nor recommended.
	- **a.** Turn on or restart the computer, and then press esc while the "Press the ESC key for Startup Menu" message is displayed at the bottom of the screen.
	- **B**<sup> $\mathbb{R}$ </sup> **NOTE:** If the system has a BIOS administrator password, enter the password at the prompt.
	- **b.** Select **Main**, select **Restore Defaults**, and then select **Yes** to load defaults.
	- **c.** Select the **Security** menu, select **Restore Security Level Defaults**, and then select **Yes** to restore security level defaults.
	- **d.** If an asset or ownership tag is set, select the **Security** menu and scroll down to the **Utilities** menu. Select **System IDs**, and then select **Asset Tracking Number**. Clear the tag, and then make the selection to return to the prior menu.
	- **e.** If a DriveLock password is set, select the **Security** menu, and scroll down to **Hard Drive Tools**  under the **Utilities** menu. **Select Hard Drive Tools**, select **DriveLock**, then uncheck the checkbox for **DriveLock password on restart**. Select **OK** to proceed.
	- **f.** If an Automatic DriveLock password is set, select the **Security** menu, scroll down to **Hard Drive Tools** under the **Utilities** menu. Select **Hard Drive Tools**, scroll down to **Automatic DriveLock**, then select the desired hard drive and disable protection. At the automatic drive lock warning screen, select **Yes** to continue. Repeat this procedure if more than one hard drive has an Automatic DriveLock password.
	- **g.** Select the **Main** menu, and then select **Reset BIOS Security to factory default**. Click **Yes** at the warning message.
	- **h.** Select the **Main** menu, select **Save Changes and Exit**, select **Yes** to save changes and exit, and then select **Shutdown**.
- **i.** Reboot the system. If the system has a Trusted Platform Module (TPM) and/or fingerprint reader, one or two prompts will appear—one to clear the TPM and the other to Reset Fingerprint Sensor; press or tap F1 to accept or F2 to reject.
- **j.** Remove all power and system batteries for at least 24 hours.
- **2.** Complete one of the following:
	- Remove and retain the storage drive.

 $-$  or  $-$ 

● Clear the drive contents by using a third party utility designed to erase data from an SSD.

 $-$  or  $-$ 

● Clear the contents of the drive by using the following BIOS Setup Secure Erase command option steps:

**IMPORTANT:** If you clear data using Secure Erase, it cannot be recovered.

- **a.** Turn on or restart the computer, and then press esc while the "Press the ESC key for Startup Menu" message is displayed at the bottom of the screen.
- **b.** Select the **Security** menu and scroll down to the Utilities menu.
- **c.** Select **Hard Drive Tools**.
- **d.** Under **Utilities**, select **Secure Erase**, select the hard drive storing the data you want to clear, and then follow the on-screen instructions to continue.

 $-$  or  $-$ 

Clear the contents of the drive by using the following Disk Sanitizer command steps:

**IMPORTANT:** If you clear data using Disk Sanitizer, it cannot be recovered.

**NOTE:** The amount of time it takes for Disk Sanitizer to run can take several hours. Plug the computer into an AC outlet before starting.

- **a.** Turn on or restart the computer, and then press esc while the "Press the ESC key for Startup Menu" message is displayed at the bottom of the screen.
- **b.** Select the **Security** menu and scroll down to the **Utilities** menu.
- **c.** Select **Hard Drive Tools**.
- **d.** Under **Utilities**, select **Disk Sanitizer**, select the hard drive holding the data you want to clear, and then follow the on-screen instructions to continue.

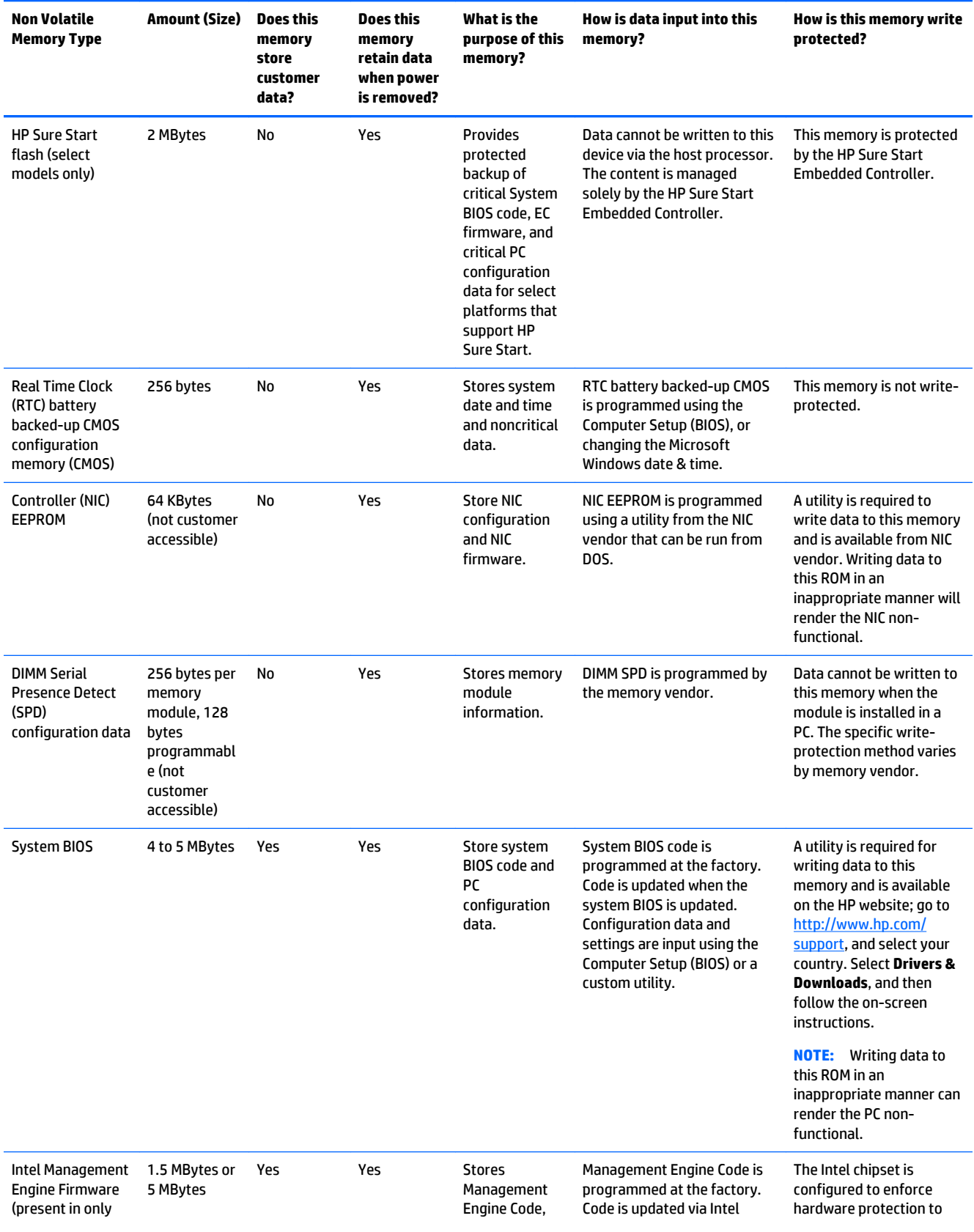

# <span id="page-61-0"></span>**Nonvolatile memory usage**

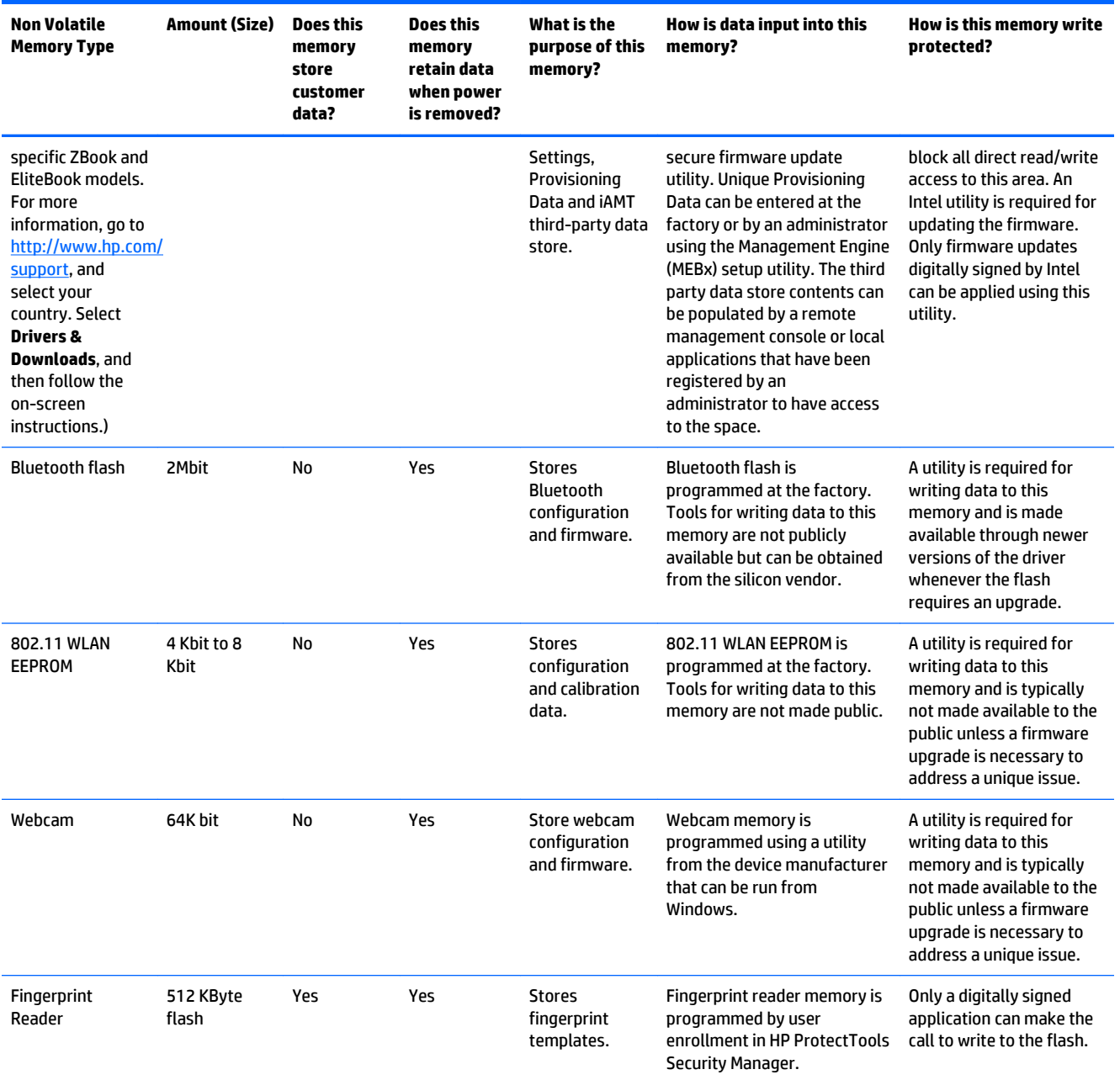

## <span id="page-63-0"></span>**Questions and answers**

#### **1. How can the BIOS settings be restored (returned to factory settings)?**

**IMPORTANT:** Restore defaults does not securely erase any data on your hard drive. See question and answer 6 for steps to securely erase data.

Restore defaults does not reset the Customer Secure Boot key. See question and answer 7 for information about resetting the key.

- **a.** Turn on or restart the computer, and then press esc while the "Press the ESC key for Startup Menu" message is displayed at the bottom of the screen.
- **b.** Select **Main**, and then select **Restore defaults**.

The Unified Extensible Firmware Interface (UEFI) BIOS an industry-standard software interface between the platform firmware and an operating system (OS). It is a replacement for the older BIOS architecture, but supports much of the legacy BIOS functionality.

Like the legacy BIOS, the UEFI BIOS provides an interface display the system information, configuration settings, and change the configuration of your computer before an OS is loaded. BIOS is provides a secure run-time environment that supports a Graphic User Interface (GUI). In this environment, you can use either a pointing device (Touchscreen, TouchPad, pointing stick, or USB mouse) or the keyboard to navigate and make menu and configuration selections. The UEFI BIOS also contains basic system diagnostics.

The UEFI BIOS provides functionality beyond that of the legacy BIOS. In addition the UEFI BIOS works to initialize the computer's hardware before loading and executing the OS, the run-time environment allows the loading and execution of software programs from storage devices to provide more functionality, such as advanced hardware diagnostics (with the ability to display more detailed system information) and advanced firmware management and recovery software.

**c.** Follow the on-screen instructions.

The UEFI BIOS resides on a flash memory chip. A utility is required to write to the chip.

**d.** Select **Main**, select **Save Changes and Exit**, and then follow the on-screen instructions.

#### **2. What is a UEFI BIOS, and how is it different from a legacy BIOS?**

#### **3. Where does the UEFI BIOS reside?**

#### **4. What kind of configuration data is stored on the DIMM Serial Presence Detect (SPD) memory module? How would this data be written?**

The DIMM SPD memory contains information about the memory module, such as size, serial number, data width, speed/timing, voltage, and thermal information. This information is written by the module manufacturer and stored on an EEPROM. This EEPROM cannot be written to when the memory module is installed in a PC. Third-party tools do exist that can write to the EEPROM when the memory module is not installed in a PC. Various third-party tools are available to read SPD memory.

#### **5. What is meant by "Restore the nonvolatile memory found in Intel-based system boards"?**

This message relates to clearing the Real Time Clock (RTC) CMOS memory that contains PC configuration data.

#### **6. How can the BIOS security be reset to factory defaults and data erased?**

**IMPORTANT:** Resetting will result in the loss of information. These steps will not reset a Customer Secure Boot Key.

See question and answer 7 for information about resetting the key.

- <span id="page-64-0"></span>**a.** Turn on or restart the computer, and then press esc while the "Press the ESC key for Startup Menu" message is displayed at the bottom of the screen.
- **b.** Select **Main**, and then select **Reset BIOS Security to Factory Default**.
- **c.** Follow the on-screen instructions.
- **d.** Select **Main**, select **Save Changes and Exit**, and then follow the on-screen instructions.

#### **7. How can the Customer Secure Boot Key be reset?**

Secure Boot is a feature to ensure that only authenticated code can start on a platform. If you enabled Secure Boot and created a Customer Secure Boot Key, simply disabling Secure Boot will not clear the keys. You must also select to clear the Secure Boot Keys. Use the same procedure you used to create the Secure Boot Keys, but make the selection to clear or delete all Secure Boot Keys.

# **Using HP Sure Start (select models only)**

Select computer models are configured with HP Sure Start, a technology that continuously monitors your computer's BIOS for attacks or corruption. If the BIOS becomes corrupted or is attacked, HP Sure Start restores the BIOS to its previously safe state, without user intervention. Those select computer models ship with HP Sure Start configured and enabled. HP Sure Start is configured and already enabled so that most users can use the HP Sure Start default configuration. The default configuration can be customized by advanced users.

To access the latest documentation on HP Sure Start, go to <http://www.hp.com/support>, and select your country. Select **Drivers & Downloads**, and then follow the on-screen instructions.

# <span id="page-65-0"></span>**10 Power cord set requirements**

The wide-range input feature of the computer permits it to operate from any line voltage from 100 to 120 volts AC, or from 220 to 240 volts AC.

The 3-conductor power cord set included with the computer meets the requirements for use in the country or region where the equipment is purchased.

Power cord sets for use in other countries and regions must meet the requirements of the country or region where the computer is used.

## **Requirements for all countries**

The following requirements are applicable to all countries and regions:

- The length of the power cord set must be at least **1.0 m** (3.3 ft) and no more than **2.0 m** (6.5 ft).
- All power cord sets must be approved by an acceptable accredited agency responsible for evaluation in the country or region where the power cord set will be used.
- The power cord sets must have a minimum current capacity of 10 amps and a nominal voltage rating of 125 or 250 V AC, as required by the power system of each country or region.
- The appliance coupler must meet the mechanical configuration of an EN 60 320/IEC 320 Standard Sheet C13 connector for mating with the appliance inlet on the back of the computer.

## **Requirements for specific countries and regions**

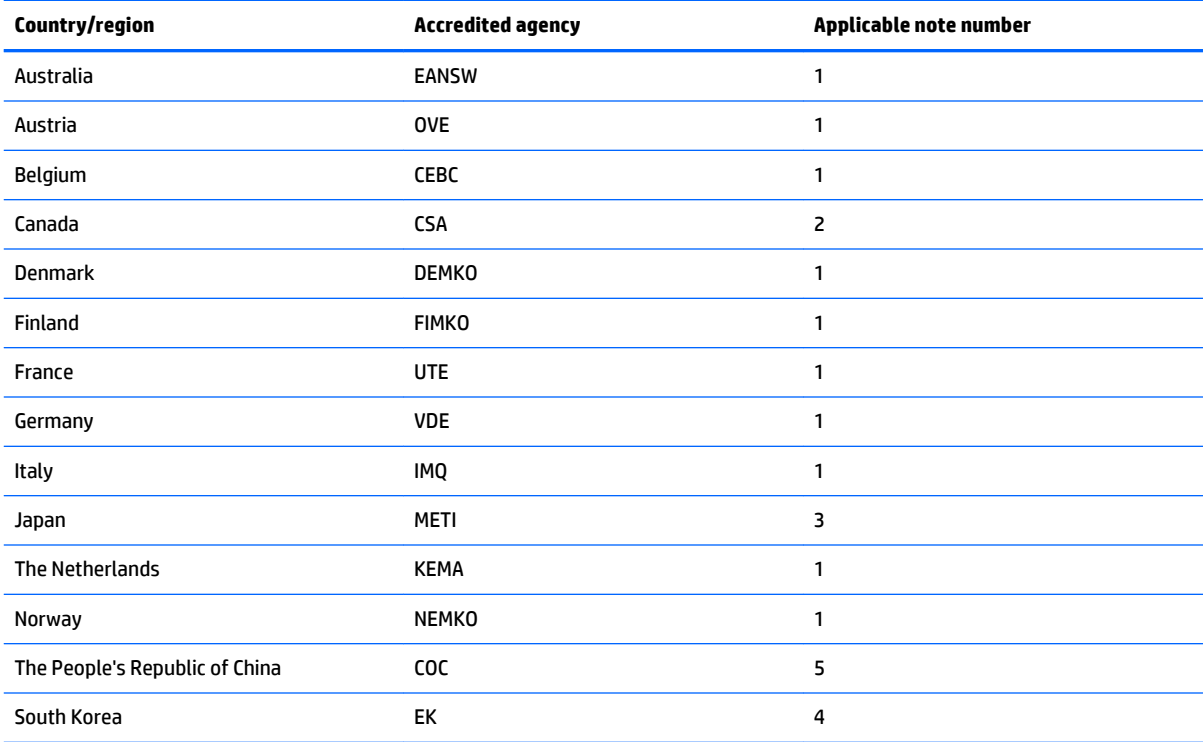

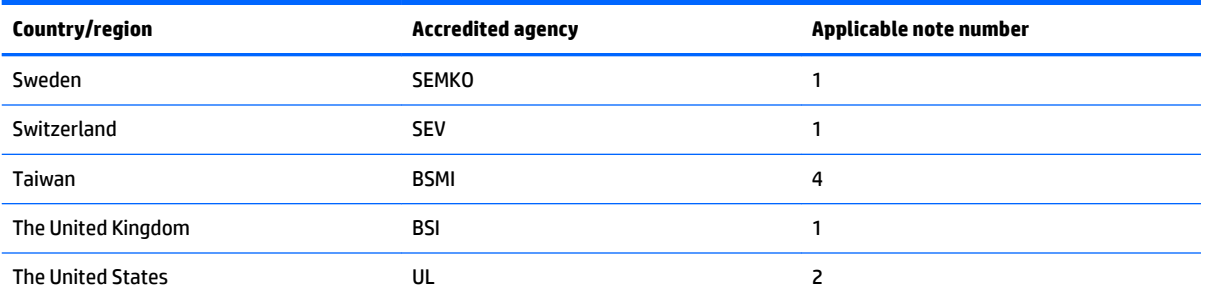

- **1.** The flexible cord must be Type HO5VV-F, 3-conductor, 1.0-mm² conductor size. Power cord set fittings (appliance coupler and wall plug) must bear the certification mark of the agency responsible for evaluation in the country or region where it will be used.
- **2.** The flexible cord must be Type SPT-3 or equivalent, No. 18 AWG, 3-conductor. The wall plug must be a two-pole grounding type with a NEMA 5-15P (15 A, 125 V) or NEMA 6-15P (15 A, 250 V) configuration.
- **3.** The appliance coupler, flexible cord, and wall plug must bear a "T" mark and registration number in accordance with the Japanese Dentori Law. The flexible cord must be Type VCT or VCTF, 3-conductor, 1.00-mm<sup>2</sup> conductor size. The wall plug must be a two-pole grounding type with a Japanese Industrial Standard C8303 (7 A, 125 V) configuration.
- **4.** The flexible cord must be Type RVV, 3-conductor, 0.75-mm² conductor size. Power cord set fittings (appliance coupler and wall plug) must bear the certification mark of the agency responsible for evaluation in the country or region where it will be used.
- **5.** The flexible cord must be Type VCTF, 3-conductor, 0.75-mm² conductor size. Power cord set fittings (appliance coupler and wall plug) must bear the certification mark of the agency responsible for evaluation in the country or region where it will be used.

# <span id="page-67-0"></span>**11 Recycling**

When a non-rechargeable or rechargeable battery has reached the end of its useful life, do not dispose of the battery in general household waste. Follow the local laws and regulations in your area for battery disposal.

HP encourages customers to recycle used electronic hardware, HP original print cartridges, and rechargeable batteries. For more information about recycling programs, see the HP Web site at [http://www.hp.com/](http://www.hp.com/recycle) [recycle](http://www.hp.com/recycle).

# <span id="page-68-0"></span>**Index**

### **A**

AC adapter light [9](#page-16-0) AC adapter, spare part number [16](#page-23-0) action keys [6](#page-13-0) antenna location [4](#page-11-0) removal [43](#page-50-0) spare part numbers [16,](#page-23-0) [44](#page-51-0) audio, product description [1](#page-8-0) audio-in jack [10](#page-17-0) audio-out jack [10](#page-17-0)

#### **B**

backups [49](#page-56-0) base enclosure, spare part number [15](#page-22-0) battery removal [30](#page-37-0) spare part number [30](#page-37-0) BIOS determining version [45](#page-52-0) downloading an update [46](#page-53-0) updating [45](#page-52-0) boot order changing HP Recovery Manager [51](#page-58-0) bottom components [11](#page-18-0) button components [5](#page-12-0) buttons power [5](#page-12-0) TouchPad [8](#page-15-0)

#### **C**

cables, service considerations [17](#page-24-0) caps lock light [7](#page-14-0) chipset, product description [1](#page-8-0) components bottom [11](#page-18-0) buttons [5](#page-12-0) display [4](#page-11-0) keys [6](#page-13-0) left side [9](#page-16-0) lights [7](#page-14-0) right side [10](#page-17-0) TouchPad [8](#page-15-0)

computer exterior components [3](#page-10-0) major components [13](#page-20-0) specifications [48](#page-55-0) connector board removal [33](#page-40-0) spare part number [14](#page-21-0), [33](#page-40-0) connectors, service considerations [17](#page-24-0)

#### **D**

deleted files restoring [50](#page-57-0) display assembly, removal [38](#page-45-0) display bezel removal [38](#page-45-0) spare part number [16](#page-23-0), [39](#page-46-0) display bezel screw cover removal [38](#page-45-0) spare part number [38](#page-45-0) display components [4](#page-11-0) display enclosure, spare part number [16](#page-23-0) Display Hinge Kit, spare part number [16,](#page-23-0) [43](#page-50-0) display panel product description [1](#page-8-0) removal [40](#page-47-0) spare part number [16](#page-23-0), [41](#page-48-0) display panel cable removal [41](#page-48-0) spare part number [16](#page-23-0), [42](#page-49-0) drives precautions [18](#page-25-0) preventing damage [18](#page-25-0) DVD-RW Drive, spare part number [16](#page-23-0)

#### **E**

electrostatic discharge [19](#page-26-0) equipment guidelines [21](#page-28-0) esc key [6](#page-13-0) external media cards, product description [1](#page-8-0)

### **F**

feet removal [23](#page-30-0) spare part number [23](#page-30-0) fn key [6](#page-13-0)

#### **G**

graphics, product description [1](#page-8-0) grounding guidelines [19](#page-26-0) guidelines equipment [21](#page-28-0) grounding [19](#page-26-0) packaging [20](#page-27-0) transporting [20](#page-27-0) workstation [20](#page-27-0)

### **H**

HDMI port [10](#page-17-0) HDMI-to-VGA adapter, spare part number [16](#page-23-0) headphone jack [10](#page-17-0) heat sink removal [28](#page-35-0) spare part number [28](#page-35-0) hinge removal [42](#page-49-0) spare part number [16](#page-23-0), [43](#page-50-0) HP PC Hardware Diagnostics (UEFI) downloading [47](#page-54-0) using [47](#page-54-0) HP Recovery Manager correcting boot problems [51](#page-58-0) starting [51](#page-58-0) HP Recovery media creating [49](#page-56-0) recovery [51](#page-58-0) HP Recovery partition recovery [51](#page-58-0)

### **I**

internal display switch [4](#page-11-0)

#### **J**

jacks audio-in [10](#page-17-0) audio-out [10](#page-17-0) headphone [10](#page-17-0) microphone [10](#page-17-0)

### **K**

key components [6](#page-13-0) keyboard/top cover removal [22](#page-29-0) spare part numbers [13,](#page-20-0) [22](#page-29-0) keys action [6](#page-13-0) esc [6](#page-13-0) fn [6](#page-13-0) Windows [6](#page-13-0)

### **L**

left-side component [9](#page-16-0) light components [7](#page-14-0) lights AC adapter [9](#page-16-0) caps lock [7](#page-14-0) power [7](#page-14-0), [10](#page-17-0) webcam [4](#page-11-0)

### **M**

memory, product description [1](#page-8-0) microphone location [4](#page-11-0) product description [1](#page-8-0) microphone jack [10](#page-17-0) minimized image creating [50](#page-57-0) minimized image recovery [51](#page-58-0) model name [1](#page-8-0)

### **O**

operating system, product description [2](#page-9-0) optical drive product description [1](#page-8-0) spare part number [16](#page-23-0) original system recovery [50](#page-57-0)

### **P**

packaging guidelines [20](#page-27-0) plastic parts, service considerations [17](#page-24-0) ports HDMI [10](#page-17-0) product description [1](#page-8-0) USB [10](#page-17-0)

power button [5](#page-12-0) power button board removal [29](#page-36-0) spare part number [29](#page-36-0) power connector [9](#page-16-0) power connector cable removal [34](#page-41-0) spare part number [15](#page-22-0), [34](#page-41-0) power cord set requirements [58](#page-65-0) spare part numbers [16](#page-23-0) power lights [7,](#page-14-0) [10](#page-17-0) power requirements, product description [1,](#page-8-0) [2](#page-9-0) processor, product description [1](#page-8-0) product description audio [1](#page-8-0) chipset [1](#page-8-0) display panel [1](#page-8-0) external media cards [1](#page-8-0) graphics [1](#page-8-0) memory [1](#page-8-0) microphone [1](#page-8-0) operating system [2](#page-9-0) optical drive [1](#page-8-0) ports [1](#page-8-0) power requirements [1](#page-8-0), [2](#page-9-0) processors [1](#page-8-0) product name [1](#page-8-0) security [2](#page-9-0) serviceability [2](#page-9-0) storage [1](#page-8-0) video [1](#page-8-0) wireless [1](#page-8-0) product name [1](#page-8-0)

### **R**

recovery discs [51](#page-58-0) HP Recovery Manager [50](#page-57-0) media [51](#page-58-0) options [50](#page-57-0) starting [51](#page-58-0) system [50](#page-57-0) USB flash drive [51](#page-58-0) using HP Recovery media [49](#page-56-0) recovery media creating [49](#page-56-0) creating using HP Recovery Manager [49](#page-56-0)

removal/replacement procedures [22](#page-29-0) restore Windows File History [50](#page-57-0) right-side components [10](#page-17-0) RJ45-to-USB adapter dongle, spare part number [16](#page-23-0) Rubber Kit, spare part number [15](#page-22-0), [16,](#page-23-0) [23](#page-30-0)

### **S**

screw covers removal [23](#page-30-0) spare part number [23](#page-30-0) Screw Kit, spare part number [16](#page-23-0) security cable slot [9](#page-16-0) security, product description [2](#page-9-0) service considerations cables [17](#page-24-0) connectors [17](#page-24-0) plastic parts [17](#page-24-0) serviceability, product description [2](#page-9-0) Speaker Kit, spare part number [37](#page-44-0) speakers location [11](#page-18-0) removal [37](#page-44-0) spare part number [15](#page-22-0), [37](#page-44-0) storage, product description [1](#page-8-0) system board removal [35](#page-42-0) spare part numbers [14,](#page-21-0) [35](#page-42-0) system recovery [50](#page-57-0) system restore point creating [49](#page-56-0)

## **T**

tools required [17](#page-24-0) TouchPad buttons [8](#page-15-0) removal [27](#page-34-0) spare part number [13](#page-20-0), [27](#page-34-0) TouchPad components [8](#page-15-0) TouchPad zone [8](#page-15-0) transporting guidelines [20](#page-27-0)

### **U**

USB ports [10](#page-17-0)

### **V**

video, product description [1](#page-8-0)

### **W**

webcam light [4](#page-11-0) webcam, location [4](#page-11-0) webcam/microphone module removal [39](#page-46-0) spare part number [16](#page-23-0), [40](#page-47-0) Windows File History [50](#page-57-0) restoring files [50](#page-57-0) system restore point [49](#page-56-0) Windows key [6](#page-13-0) wireless antenna location [4](#page-11-0) removal [43](#page-50-0) spare part numbers [16,](#page-23-0) [44](#page-51-0) wireless, product description [1](#page-8-0) WLAN antenna location [4](#page-11-0) removal [43](#page-50-0) spare part number [16](#page-23-0), [44](#page-51-0) WLAN module removal [31](#page-38-0) spare part numbers [14,](#page-21-0) [31](#page-38-0) workstation guidelines [20](#page-27-0)